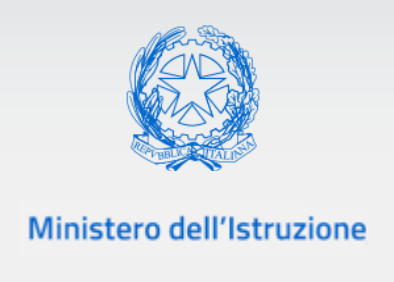

# **Guida Rapida**

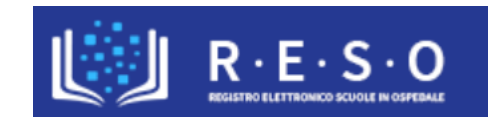

# **SCUOLA IN OSPEDALE E ISTRUZIONE DOMICILIARE**

# **REGISTRO ELETTRONICO**

Versione Febbraio 2022

## Registro Elettronico Scuola in Ospedale

## **INDICE**

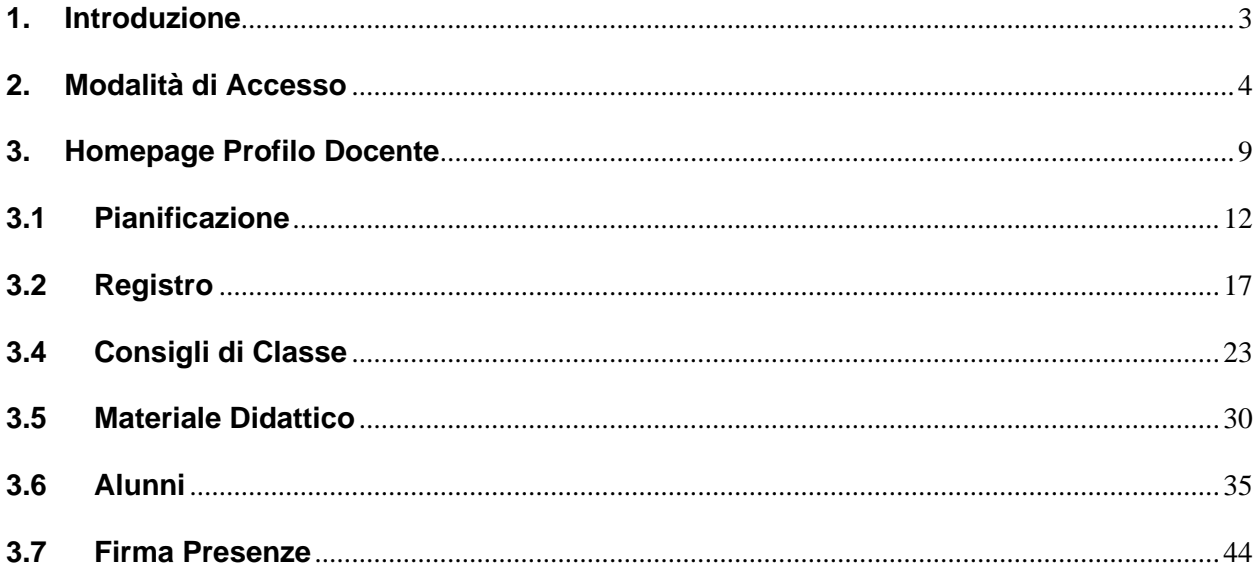

#### <span id="page-2-0"></span>**1. Introduzione**

Scopo del presente documento è fornire una descrizione, orientata al profilo Docente, dell'applicazione "Registro Elettronico" (RESO) relativo alla Scuola in Ospedale e Istruzione Domiciliare. L'applicativo "RESO", ad accesso riservato alle figure del mondo della scuola, rappresenta una web-application dedicata, in questa accezione, ai docenti, che consente, in modo semplice e intuitivo, di registrare gli interventi didattici per la Scuola in Ospedale e Istruzione Domiciliare.

"RESO" consente ai docenti di operare all'interno di gruppi di lavoro suddivisi per contesto, in maniera continuativa e facilmente aggiornabile, e pianificare le relative attività didattiche, caricare ed eventualmente condividere il materiale didattico, registrare le varie attività educative e prendere visione del prospetto scolastico degli alunni associati.

L'applicativo "RESO" rappresenta dunque il principale strumento per la documentazione e la reportistica delle attività didattiche ed educative nell'ambito della Scuola in Ospedale e Istruzione Domiciliare.

#### <span id="page-3-0"></span>**2. Modalità di Accesso**

L'utente potrà accedere all'applicativo utilizzando le credenziali digitali **SPID** (Sistema Pubblico di Identità Digitale), **CIE** (Carta di Identità Elettronica), **eIDAS** (electronic IDentification, Authentication and trust Services) o in alternativa con credenziali dell'area riservata del portale ministeriale, purché valide.

L'utente, una volta effettuata l'autenticazione con successo, qualora si tratti del primo accesso all'applicazione del Registro Elettronico per l'anno scolastico di riferimento, dovrà inoltrare una richiesta di abilitazione al Registro selezionato, tramite la compilazione di un form.

Il form di richiesta abilitazione al Registro è il seguente:

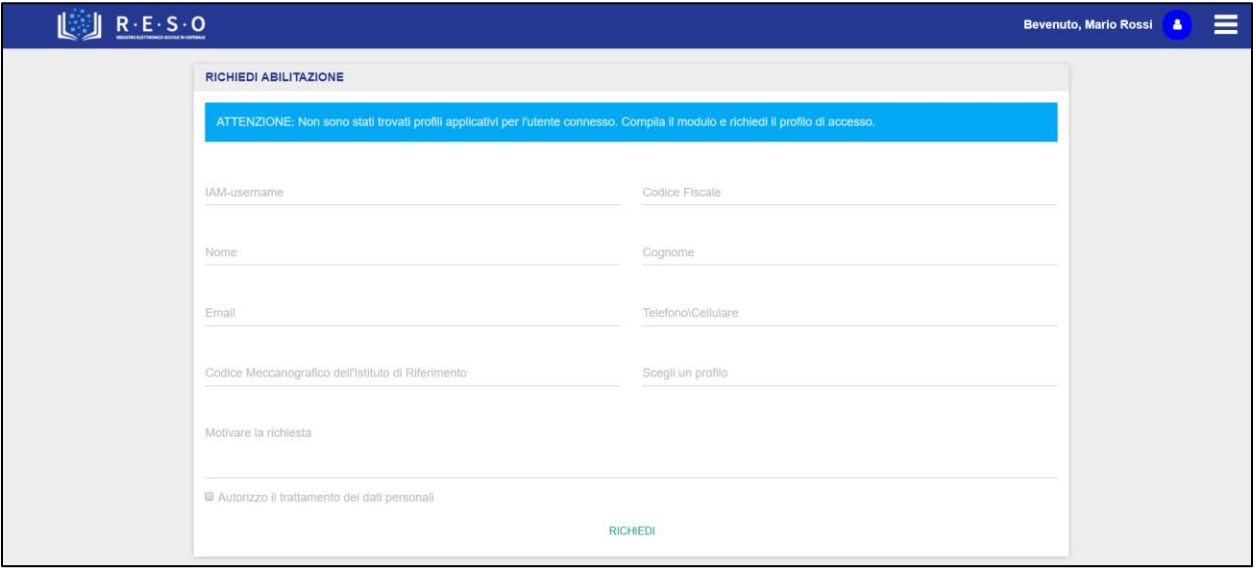

I campi del form relativi a:

- I&AM Username
- Codice Fiscale
- Nome
- Cognome

saranno precompilati e non modificabili dall'utente. L'utente dovrà compilare obbligatoriamente i seguenti campi del form:

- E-mail
- Telefono \ Cellulare
- Codice Meccanografico dell'Istituto di Riferimento
- Profilo (Operatore, Docente, Osservatore)
- Motivazione della richiesta
- Flag trattamento dati personali

Dopo l'inserimento dei dati nel form da parte dell'utente, il sistema registra le informazioni nel database ed invia un messaggio di operazione correttamente eseguita. A questo punto l'utente deve attendere il responso da parte del Dirigente Scolastico competente, il quale valuterà la richiesta di abilitazione al Registro Elettronico con il profilo indicato dall'utente.

**NB**: Un utente può inoltrare più form di abilitazione, tanti quanti sono i profili per i quali richiede l'accesso ad uno o più Registri Elettronici. Se un utente compila lo stesso form di abilitazione per lo stesso profilo ed istituto, il sistema invierà un messaggio di attenzione, notificando l'utente dell'impossibilità dell'azione. Infatti, l'utente può inviare lo stesso form di richiesta di abilitazione ad un Registro Elettronico per il quale risulta già abilitato con un determinato profilo, soltanto richiedendo l'accesso con un profilo diverso da quello per il quale è già abilitato.

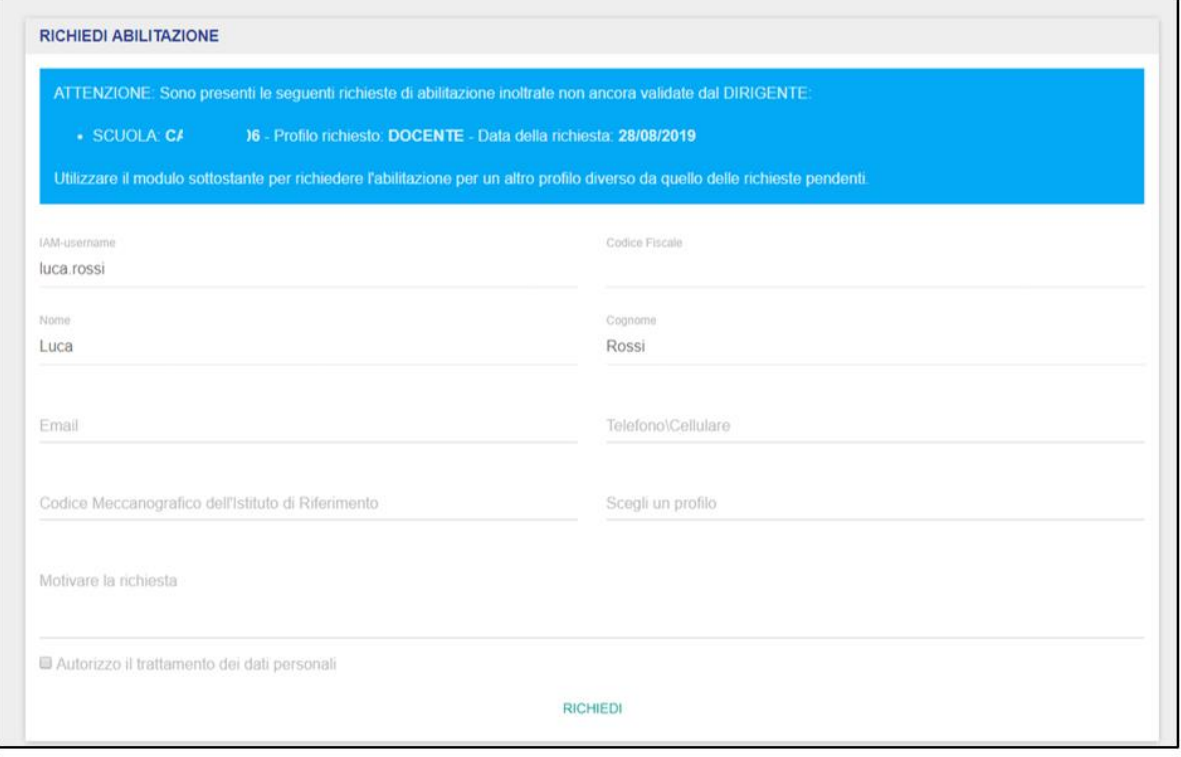

Il messaggio di attenzione predisposto dal sistema può essere relativo ad una richiesta inviata e non ancora abilitata da parte del Dirigente del Registro Elettronico di sua competenza.

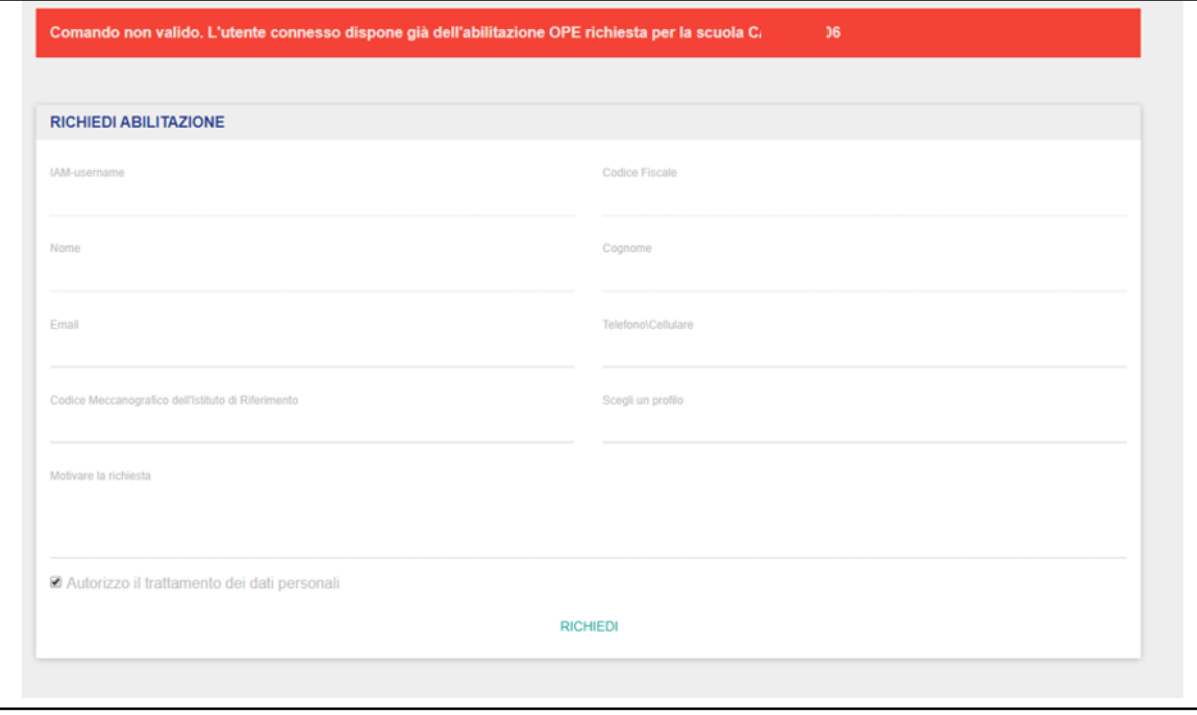

Oppure, il messaggio di attenzione dal sistema può essere relativo ad una richiesta inviata e già convalidata da parte del Dirigente del Registro Elettronico di sua competenza.

In questo caso, l'utente può inviare lo stesso form, allo stesso Registro, ma con una richiesta di abilitazione con profilo differente dal quale l'utente risulta già abilitato oppure può inviare un altro form di richiesta di abilitazione ad un Registro Elettronico al quale l'utente non risulta abilitato con nessun profilo.

In caso di validazione del form di abilitazione, l'utente potrà effettuare l'accesso al Registro Elettronico, nella sezione "**Registro**" all'interno dell'home page del Portale Scuola in Ospedale, disponibile al seguente indirizzo <https://scuolainospedale.miur.gov.it/sio/>

Tale accesso verrà garantito con il profilo indicato dall'utente in fase di compilazione del form di abilitazione.

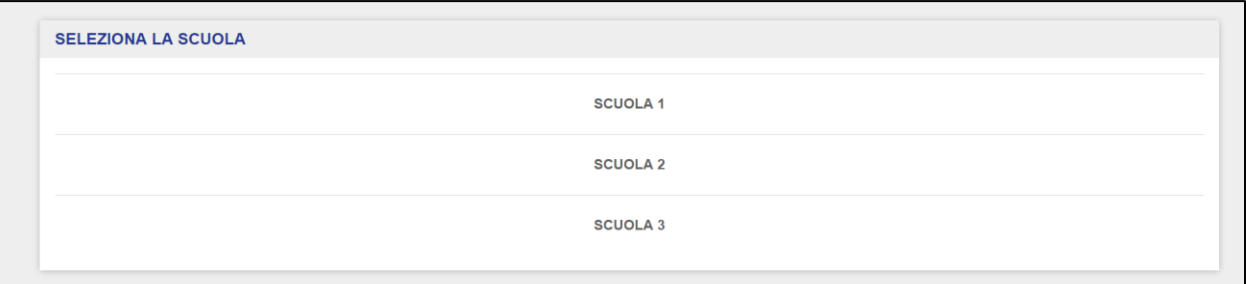

Una volta effettuato l'accesso con il profilo Docente, l'utente deve selezionare il **contesto di riferimento**, qualora sia abilitato ad accedere a più Registri Elettronici contemporaneamente ovvero qualora siano abbiano relazioni con più scuole con il medesimo profilo.

Selezionato il contesto di riferimento, l'utente dovrà poi scegliere a quale **Gruppo di Lavoro** accedere, qualora sia associato a più Gruppi di Lavoro simultaneamente per un medesimo contesto.

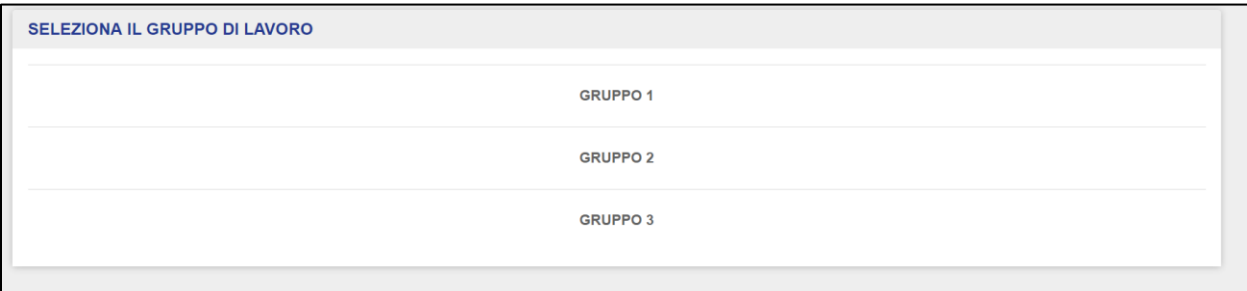

#### <span id="page-8-0"></span>**3. Homepage Profilo Docente**

Effettuato l'accesso al Registro Elettronico, si atterra sulla pagina iniziale del profilo Docente.

Dalla barra di navigazione orizzontale è possibile navigare le principali funzioni a disposizione del profilo Docente:

- Pianificazione;
- Registro;
- Consigli di Classe;
- Materiale Didattico;
- Alunni;
- Firma presenze.

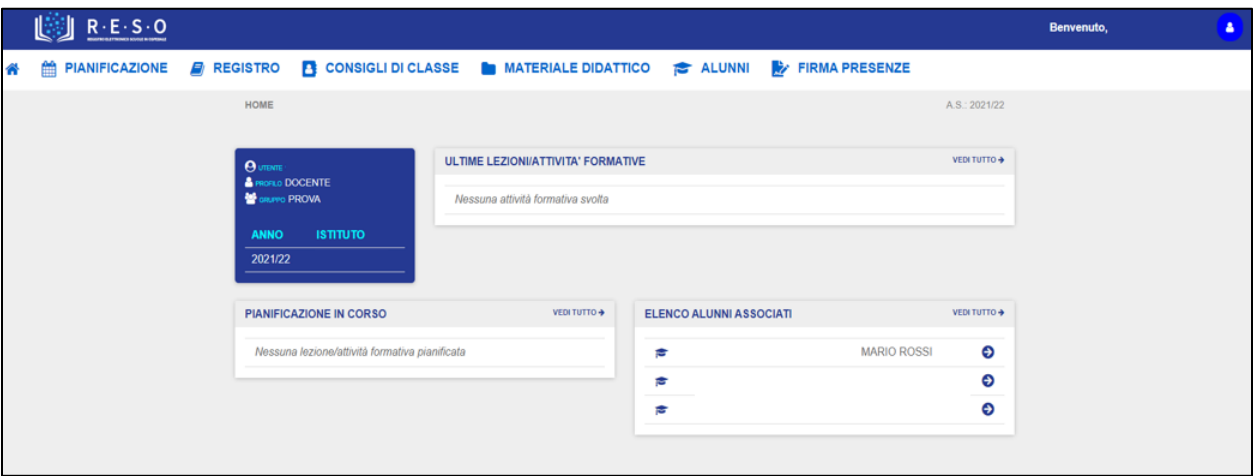

L'homepage del Docente si presenta sottoforma di una dashboard contenenti i seguenti elementi:

• Le informazioni di riepilogo su Utente e Profilo (ovvero Nome e Cognome dell'utente e profilo con il quale ha effettuato l'accesso), Gruppo di Lavoro selezionato, anno scolastico di riferimento ed Istituto (ovvero il contesto selezionato in fase di accesso):

### GUIDA RAPIDA REGISTRO Elettronico Scuola in Ospedale

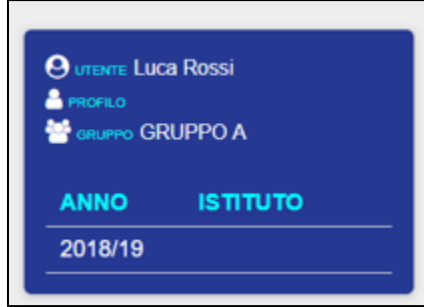

• Le informazioni di riepilogo relative alle ultime attività formative svolte, alle pianificazioni in corso e l'elenco degli alunni gestiti (queste informazioni di riepilogo riportano sempre i 5 elementi più recenti).

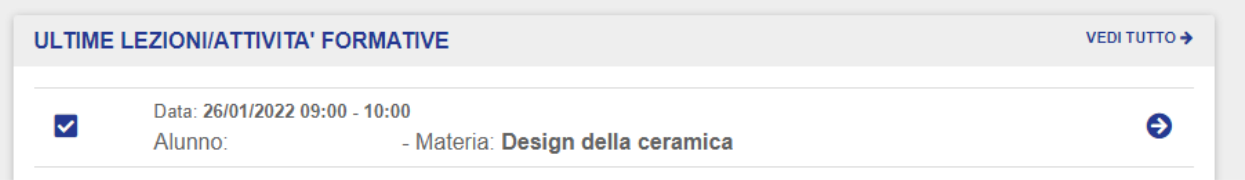

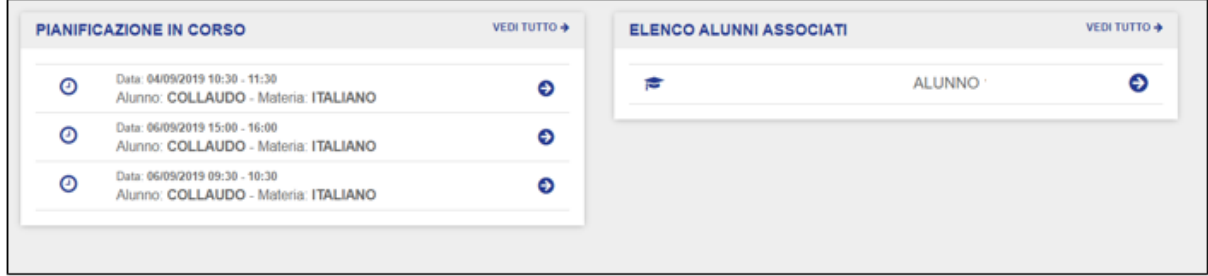

Cliccando sul pulsante "**Vedi tutto**", il Docente accederà alle relative sezioni nella loro interezza.

Cliccando sull'icona , il Docente può visionare le informazioni di profilo, contesto e **gruppo**. Da qui, eventualmente può effettuare il **logout** dall'applicativo "RESO".

Inoltre, da qui è possibile anche richiedere l'abilitazione ad un altro Registro oppure allo stesso Registro Elettronico ma con un profilo diverso. Cliccando su "**Richiedi Abilitazione**", l'utente verrà reindirizzato alla pagina del form di richiesta abilitazione:

## GUIDA RAPIDA REgistro Elettronico Scuola in Ospedale

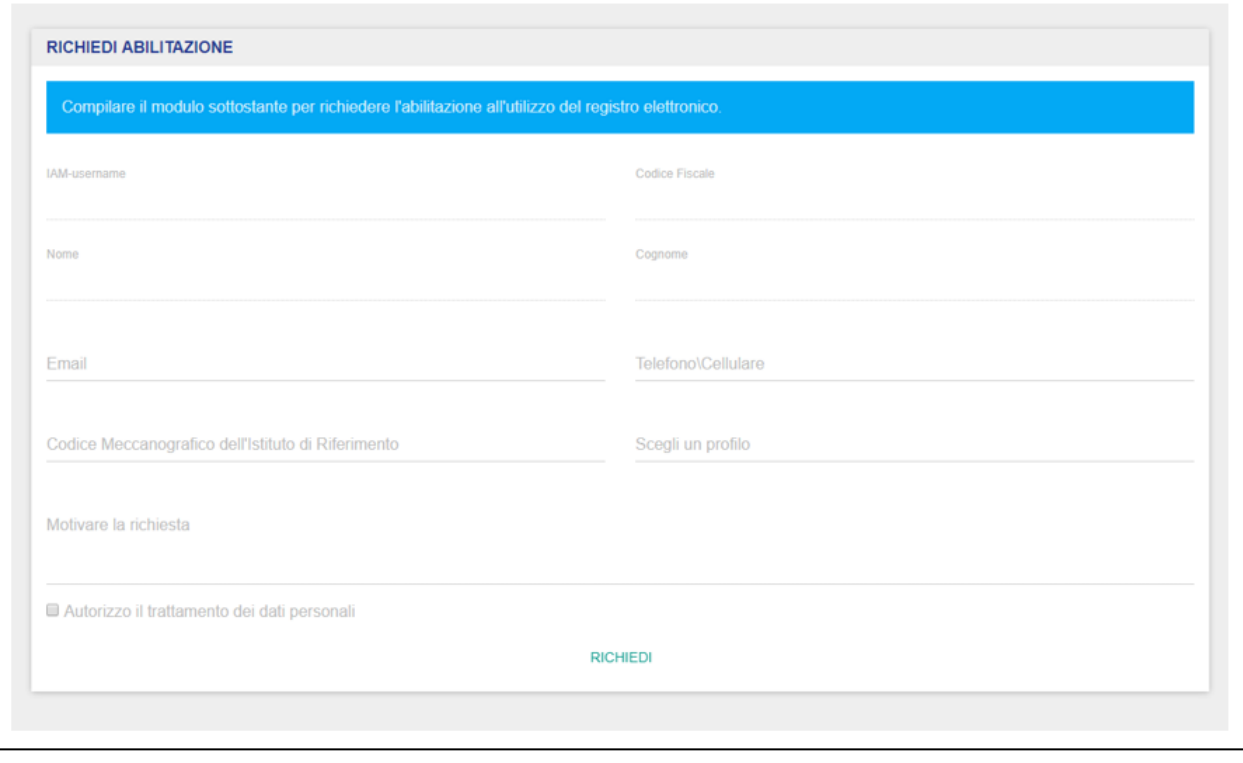

Sul lato sinistro della barra di navigazione orizzontale, cliccando sull'icona in ogni momento è possibile tornare alla pagina iniziale del profilo Docente.

Nei prossimi paragrafi verranno approfondite nel dettaglio tutte le principali funzionalità a disposizione del profilo Docente.

#### **3.1 Pianificazione**

<span id="page-11-0"></span>La sezione "**Pianificazione**" permette al Docente di pianificare i propri interventi didattici in relazione ad uno specifico alunno al quale è associato, all'interno del Gruppo di Lavoro per il quale è abilitato all'insegnamento e sta operando.

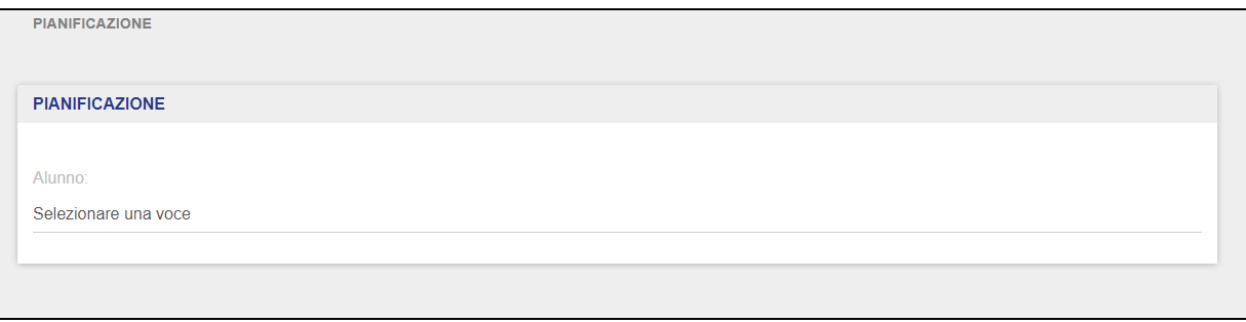

Il Docente deve selezionare innanzitutto l'alunno desiderato verso il quale pianificare l'attività didattica tra quelli ai quali è associato.

Selezionato un alunno dalla lista, il sistema riporterà in automatico i periodi di degenza correnti relativi all'alunno selezionato, insieme alle informazioni relative al tipo di degenza (Day Hospital/Ordinaria) e la data di inizio e fine frequenza della degenza.

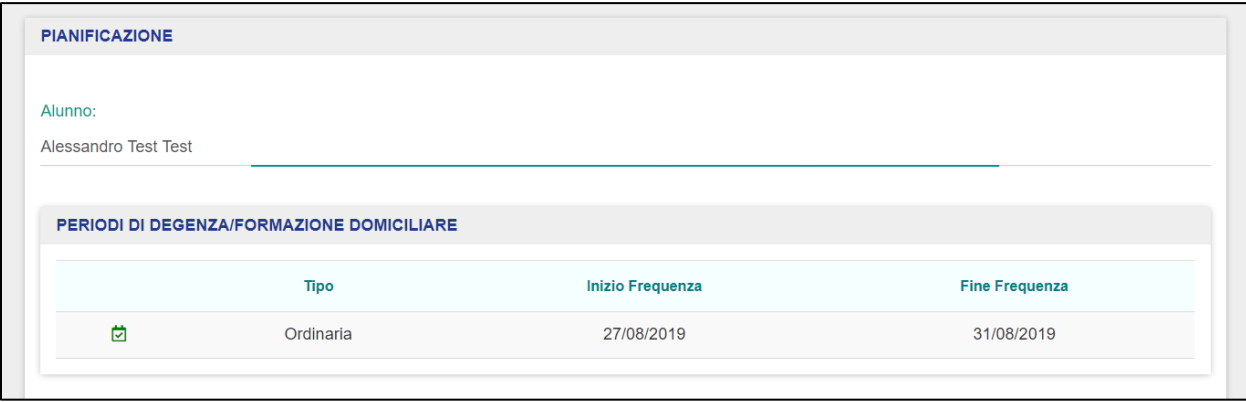

Il Docente visualizzerà dunque il calendario, partendo dalla settimana corrente e dalla data odierna (la cui colonna è segnata in giallo), per l'intero anno scolastico di riferimento.

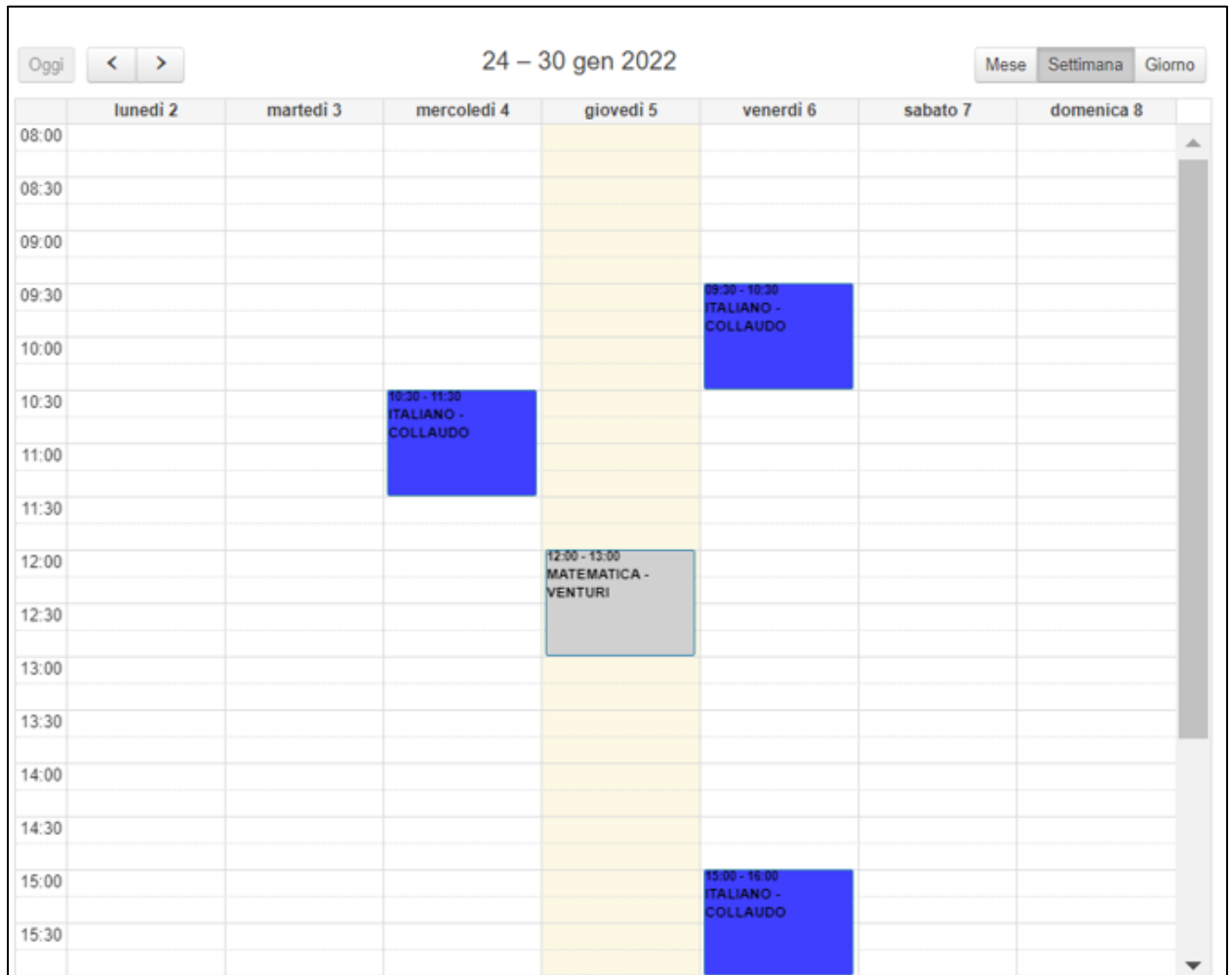

Cliccando le frecce direzionali posizionate in alto verso destra (o sinistra), il Docente può visualizzare la settimana successiva (o precedente) a quella corrente. Il pulsante "Oggi" è disabilitato quando il Docente si ritrovi a visionare la settimana corrente; non appena il Docente scorre le varie settimane, il pulsante si abilita e ciccandolo si viene reindirizzati direttamente alla settimana in corso.

Il calendario potrà essere visualizzato anche per "Mese" e per "Giorno", cliccando sui pulsanti specifici posti accanto alla data.

All'interno del calendario il Docente potrà prendere visione delle seguenti informazioni:

- Le proprie attività pianificate sull'alunno selezionato, in riferimento ad una specifica Materia (segnate in blu);
- Le proprie attività su altri alunni ai quali il Docente è associato, diversi da quello selezionato (segnate in grigio scuro);
- Le lezioni pianificate da altri Docenti, associati al medesimo alunno selezionato, in riferimento alle materie da questi ultimi impartite (segnate in grigio chiaro).

Cliccando su una casella vuota, il Docente può inserire una nuova pianificazione per l'alunno selezionato.

Per inserire una nuova pianificazione, il Docente deve valorizzare le seguenti informazioni:

- Materia (a scelta tra quelle associate al Docente);
- Ora inizio;
- Ora fine.

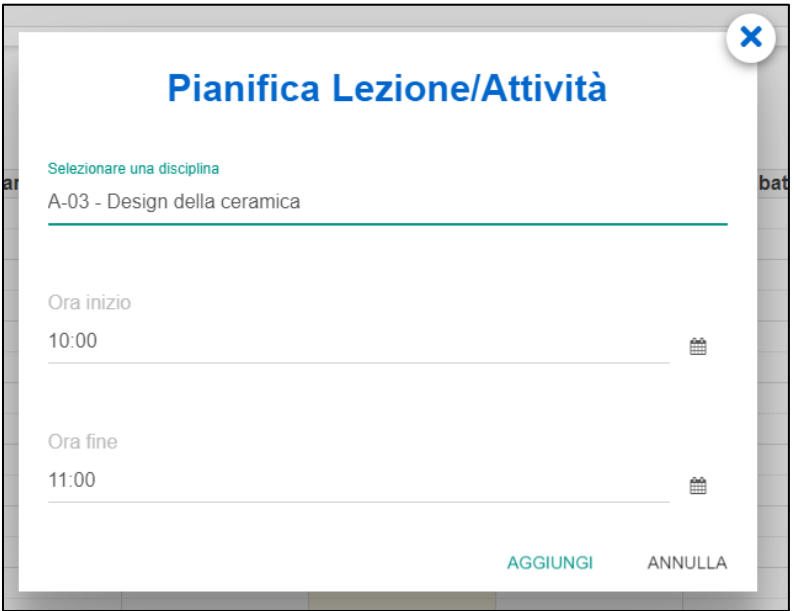

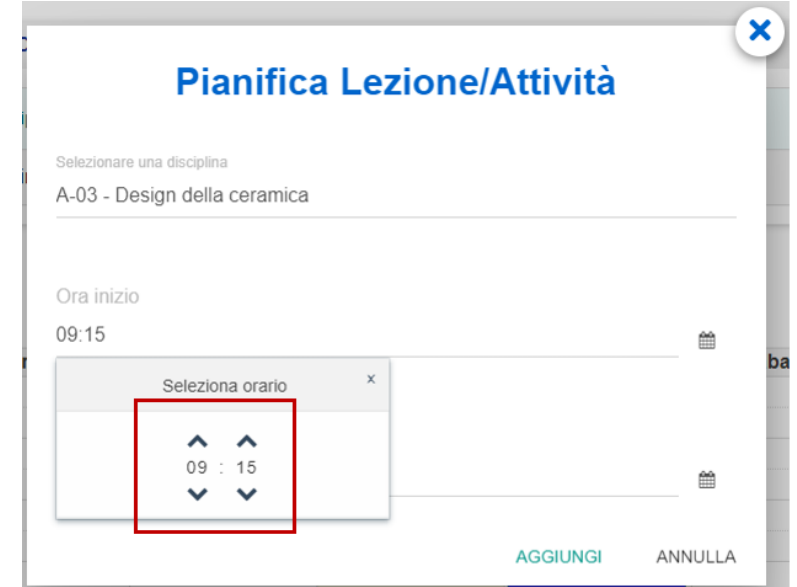

**N.B.** Il Docente può effettuare l'inserimento puntuale dell'orario dell'attività svolta.

Cliccando sul pulsante "**Aggiungi**", l'intervento verrà salvato e sarà visualizzabile nel calendario, nel giorno stabilito, segnato in blu.

Il Docente può anche intervenire in modifica su attività didattiche già pianificate ed eventualmente eliminarle. Tali modifiche possono essere apportate soltanto sulle pianificazioni di propria competenza (segnate in blu).

Cliccando su una propria pianificazione, il Docente potrà modificare i seguenti campi:

- Materia (a scelta tra quelle associate al Docente);
- Ora inizio;
- Ora fine.

Cliccando sul pulsante:

• "**Aggiorna**", il Docente confermerà le eventuali modifiche apportate all'attività didattica pianificata, mentre cliccando su "**Chiudi**", tali modifiche verranno annullate;

- "**Registra**", il Docente potrà registrare la lezione precedentemente pianificata. Dopo aver cliccato su "Registra" si aprirà la schermata di registrazione della lezione precompilata con i dati inseriti in fase di pianificazione.
- "**Elimina**", il Docente potrà eliminare la lezione precedentemente pianificata, rimuovendola dal calendario.

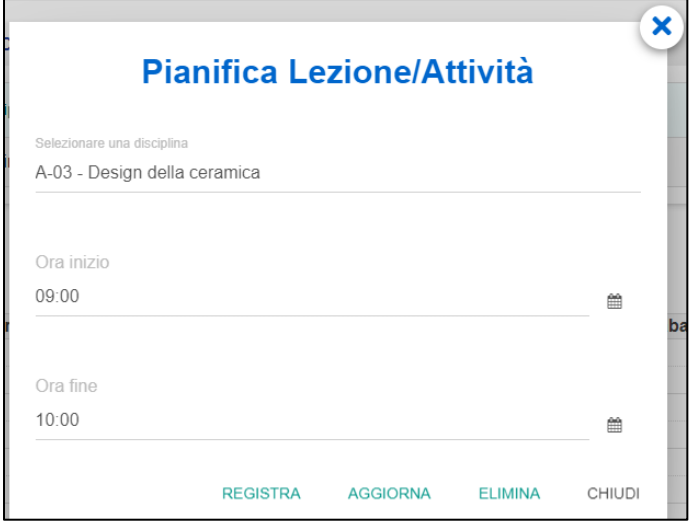

#### **3.2 Registro**

<span id="page-16-0"></span>La sezione "Registro" permette ai Docenti di visualizzare:

- le **lezioni/attività** già registrate e riportare le nuove lezioni/attività impartite agli alunni ai quali essi sono associati, all'interno dei Gruppi di Lavoro per i quali sono abilitati;
- le **altre attività** già registrate e riportare le nuove attività impartite agli alunni ai quali essi sono associati, all'interno dei Gruppi di Lavoro per i quali sono abilitati.

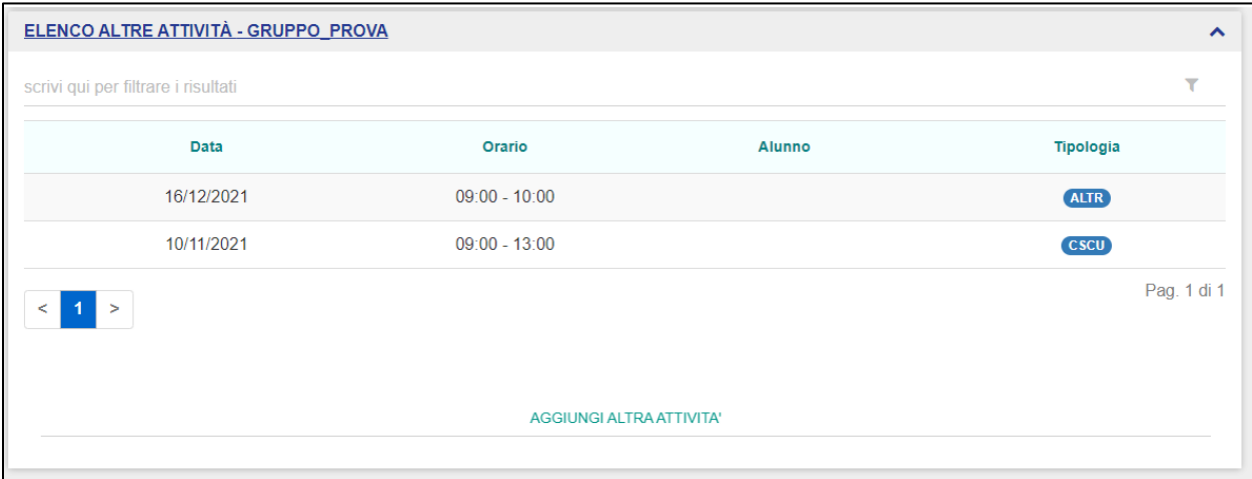

La schermata iniziale del "Registro" riporta le seguenti informazioni:

- Data  $\rightarrow$  indica la data dell'intervento didattico;
- Orario → indica l'orario dell'intervento didattico;
- Alunno  $\rightarrow$  riporta Nome e Cognome dello studente al quale è stata impartita la lezione;
- Disciplina  $\rightarrow$  riporta la materia insegnata in relazione ad una determinata attività didattica.

Il Docente può ricorrere alla funzionalità di Ricerca Avanzata per effettuare la ricerca di un dato intervento didattico registrato, in relazione agli elementi di cui sopra (data, orario, alunno e disciplina).

Qualora non siano state ancora inserite attività formative all'interno del Registro Elettronico, il Docente visualizzerà la seguente schermata:

## GUIDA RAPIDA REGISTRO Elettronico Scuola in Ospedale

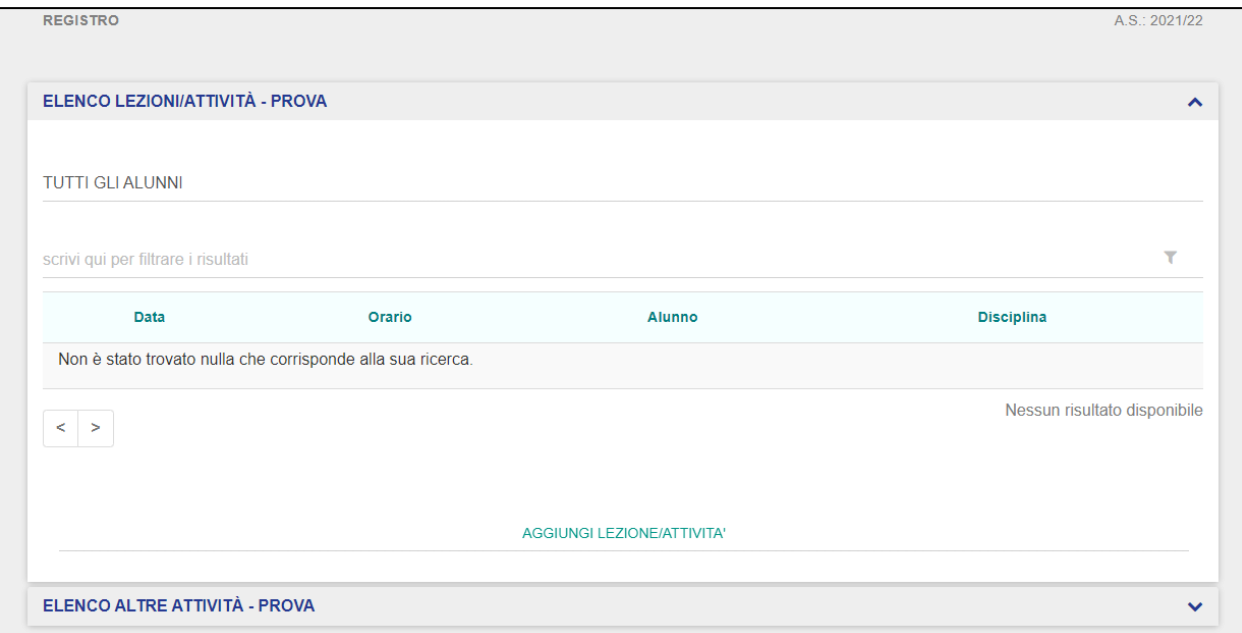

Per aggiungere un nuovo intervento didattico, il Docente dovrà cliccare sul pulsante "**Aggiungi Lezione/Attività**":

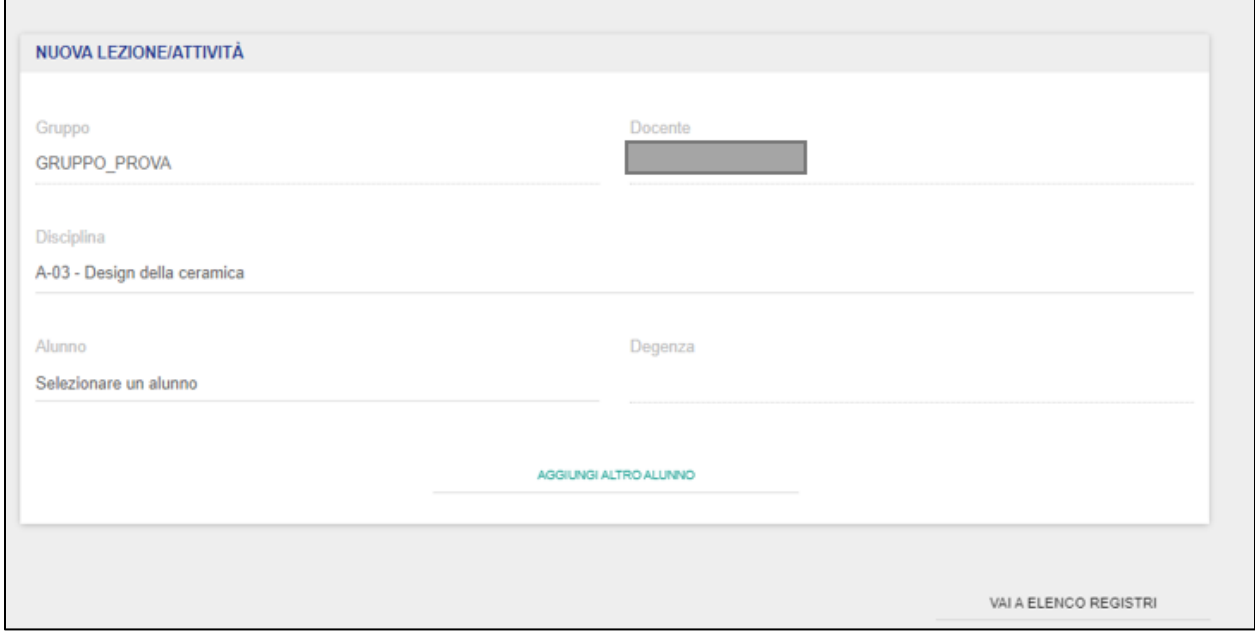

Una volta cliccato sul pulsante "**Aggiungi Lezione/Attività**", il Docente verrà reindirizzato alla scheda di aggiunta attività formativa. In questa scheda, il Docente troverà automaticamente valorizzati i campi relativi al:

- Gruppo di Lavoro (il sistema preleverà l'informazione direttamente dal Gruppo selezionato in fase di accesso al Registro Elettronico);
- al Docente (ovvero Nome e Cognome del Docente stesso).

Il Docente dovrà selezionare:

- la **disciplina** per cui intende registrare la lezione/attività;
- l'**alunno** verso il quale desidera registrare l'attività formativa, tra quelli ai quali risulta associato per il Gruppo di Lavoro in cui il Docente risulta abilitato e sta operando.

Una volta selezionato l'alunno, il Docente dovrà selezionare un periodo di degenza corrente tra quelli relativi all'alunno in ricovero; il sistema prospetterà in automatico tutti i periodi di degenza correnti in riferimento all'alunno selezionato dal Docente al quale è associato.

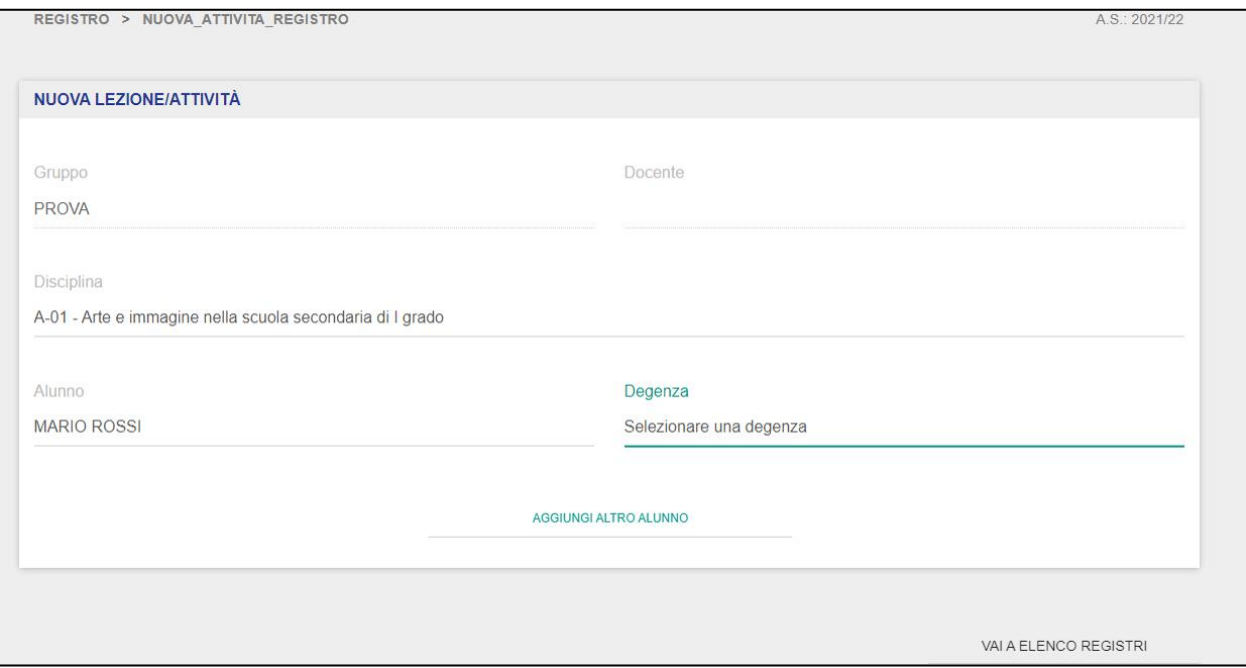

Il Docente avrà la possibilità di registrare la medesima lezione/attività per più alunni, cliccando su "**Aggiungi altro alunno**" e, successivamente, selezionando il periodo di degenza di riferimento.

Non appena il Docente provvede a valorizzare tutti i campi di cui sopra, la schermata si espanderà automaticamente e prospetterà gli altri valori che il Docente deve obbligatoriamente compilare,

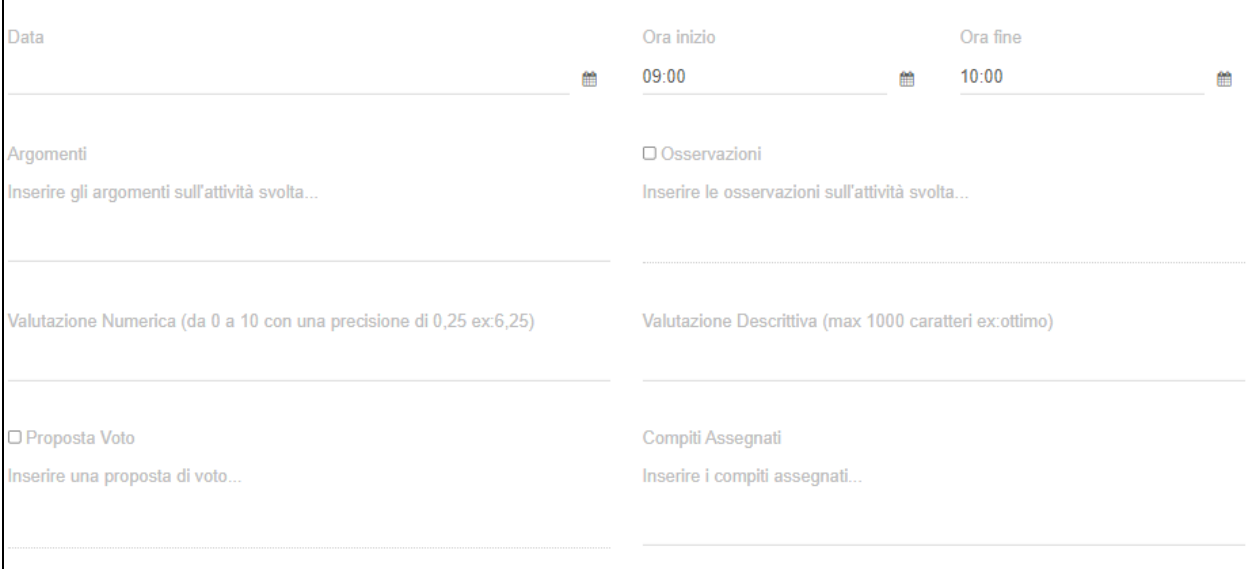

I campi da compilare sono i seguenti:

• Data  $\rightarrow$  dell'avvenuto intervento didattico;

**NB**: il Docente, nel selezionare la data relativa alla lezione/attività, dovrà tenere conto del periodo di degenza selezionato. Infatti, il sistema effettua dei controlli in maniera tale che non possono essere registrati interventi che ricadono al di fuori del periodo di degenza selezionata.

- Ora Inizio / Fine  $\rightarrow$  dell'avvenuto intervento didattico (inserita in modo puntuale);
- Argomenti → indica eventuali argomenti relativi all'attività svolta;
- Valutazione Numerica → indica il voto applicato all'intervento didattico;
- Valutazione Descrittiva  $\rightarrow$  indica il giudizio descrittivo applicato all'intervento didattico;

In maniera facoltativa, il Docente può valorizzare anche i seguenti campi semplicemente flaggando, o meno, la casella relativa a:

- Osservazioni → indica eventuali osservazioni relative all'attività svolta;
- Proposta di voto → segna una proposta di voto eventualmente discussa nei Consigli di Classe per lo scrutinio dell'alunno;

Inoltre, il Docente può assegnare i compiti utilizzando il campo testuale "Compiti Assegnati" (massimo 1000 caratteri).

In fondo alla schermata di registrazione dell'attività, il docente visualizzerà le **Lezioni/Attività svolte in precedenza per la disciplina selezionata**, per l'alunno selezionato.

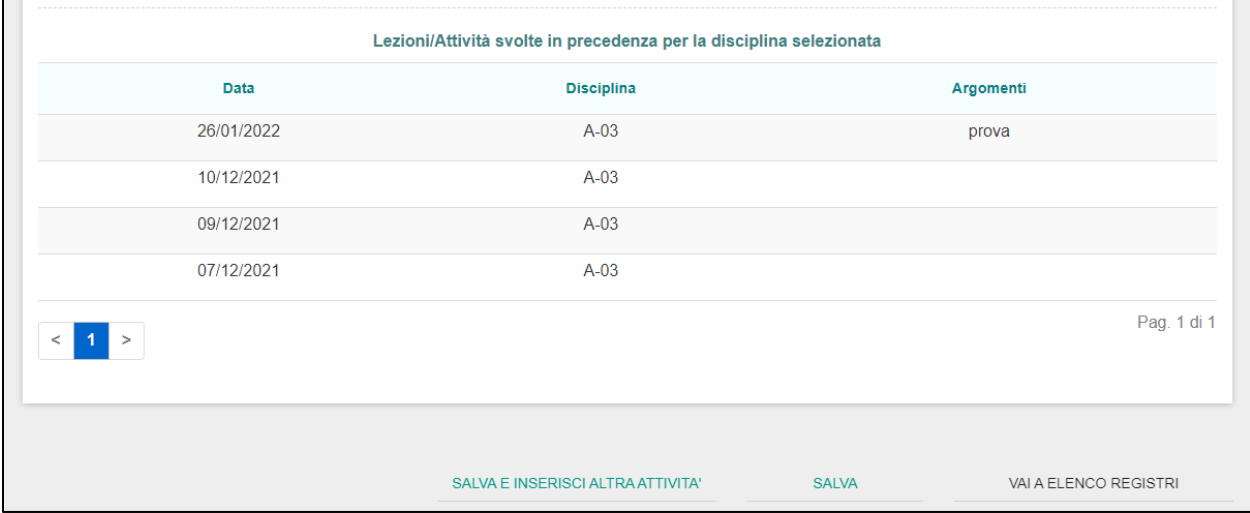

Cliccando sul pulsante "**Salva**", il Docente registra l'intervento didattico relativamente a tutti i campi che sono stati valorizzati.

Cliccando, invece, sul pulsante "**Salva e inserisci altra attività**", il Docente registra l'intervento didattico relativamente a tutti i campi che sono stati valorizzati e avrà la possibilità di inserire una nuova lezione/attività, avendo a disposizione una scheda con alcuni dati già precompilati.

Nel caso in cui gli interventi didattici raggiungono un numero elevato, l'applicativo in maniera automatica provvede a impaginare le schermate. In questo caso, il Docente può navigare le varie pagine tramite i pulsanti "Precedente" e "Prossimo" rispettivamente per tornare alla pagina precedente e navigare la pagina successiva.

Il Docente può anche prendere visione degli interventi didattici registrati precedentemente da lui stesso. Dalla schermata principale della sezione "Registro", il Docente seleziona l'attività formativa che vuole visualizzare e, cliccandoci sopra, entra nella relativa scheda di dettaglio. In questa schermata, il Docente può modificare i campi precedentemente valorizzati e tramite il pulsante "**Salva**", registrare tali modifiche o, tramite il pulsante "**Elimina**", cancellare l'attività precedentemente registrata.

**NB**: l'applicativo mostrerà solo le attività svolte e registrate dal Docente medesimo in riferimento al Gruppo di Lavoro in cui risulta abilitato e sta operando e verso l'alunno al quale risulta associato in quel determinato Gruppo di Lavoro.

#### <span id="page-22-0"></span>**3.4 Consigli di Classe**

La sezione "Consiglio di Classe" permette ai Docenti di visualizzare i vari Consigli di Classe effettuati e di pianificarne di nuovi, relativamente ai Gruppi di Lavoro per i quali sono abilitati.

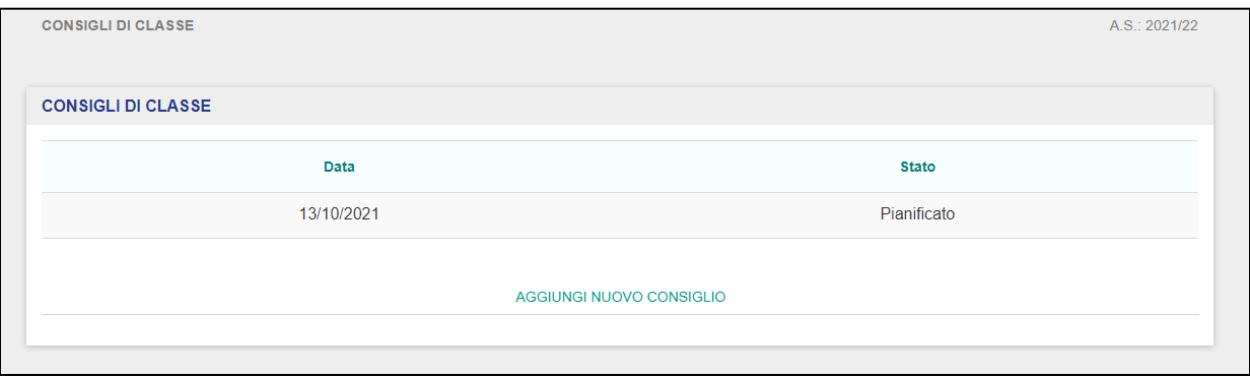

La schermata di atterraggio presenta i vari campi:

- Data → indica quando il Consiglio di Classe è stato effettuato o pianificato dal Docente;
- Stato → riporta lo stato del Consiglio di Classe selezionato, che può essere "*CHIUSO*" (il Consiglio è stato effettuato ed è concluso) oppure "*PIANIFICATO*" (il Consiglio è stato programmato ma non ancora effettuato).

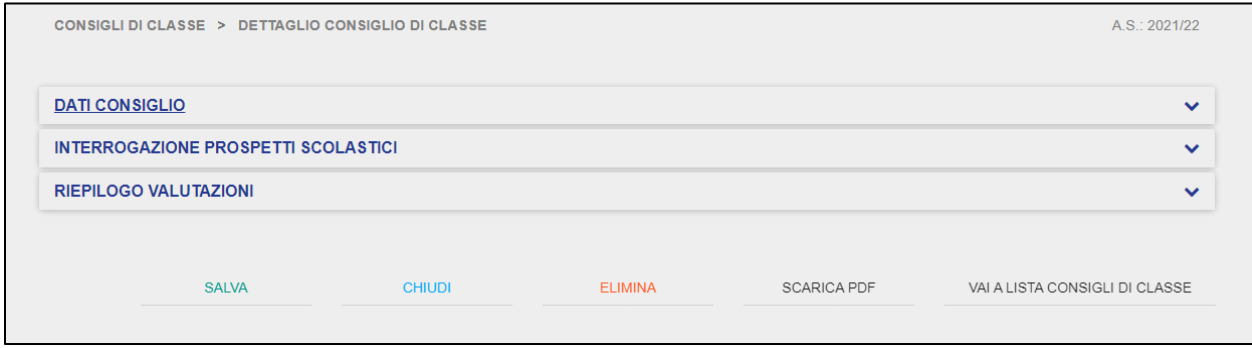

Cliccando su "Aggiungi Consiglio", il Docente viene reindirizzato alla schermata di dettaglio.

## GUIDA RAPIDA REgistro Elettronico Scuola in Ospedale

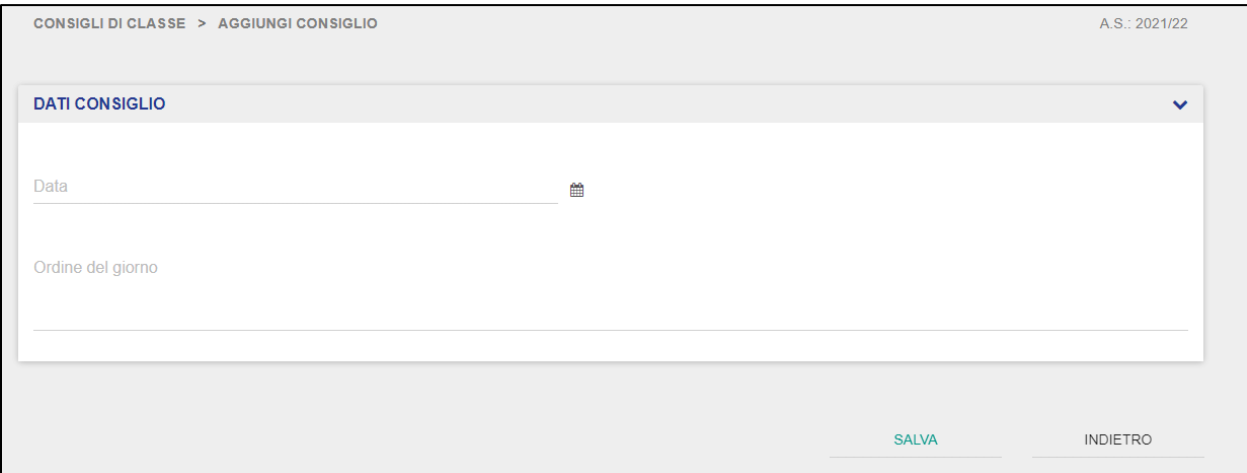

In questa schermata deve obbligatoriamente valorizzare i campi relativi alla data e all'ordine del giorno. Cliccando sul pulsante "Salva" procede ad aggiungere il consiglio di gruppo; viceversa, torna all'elenco dei consigli.

Dalla scheda di dettaglio il Docente può navigare le tre sottosezioni presenti, ovvero:

- Dati Consiglio;
- Interrogazione Prospetti Scolastici;
- Riepilogo Valutazioni.

### GUIDA RAPIDA REGISTRO Elettronico Scuola in Ospedale

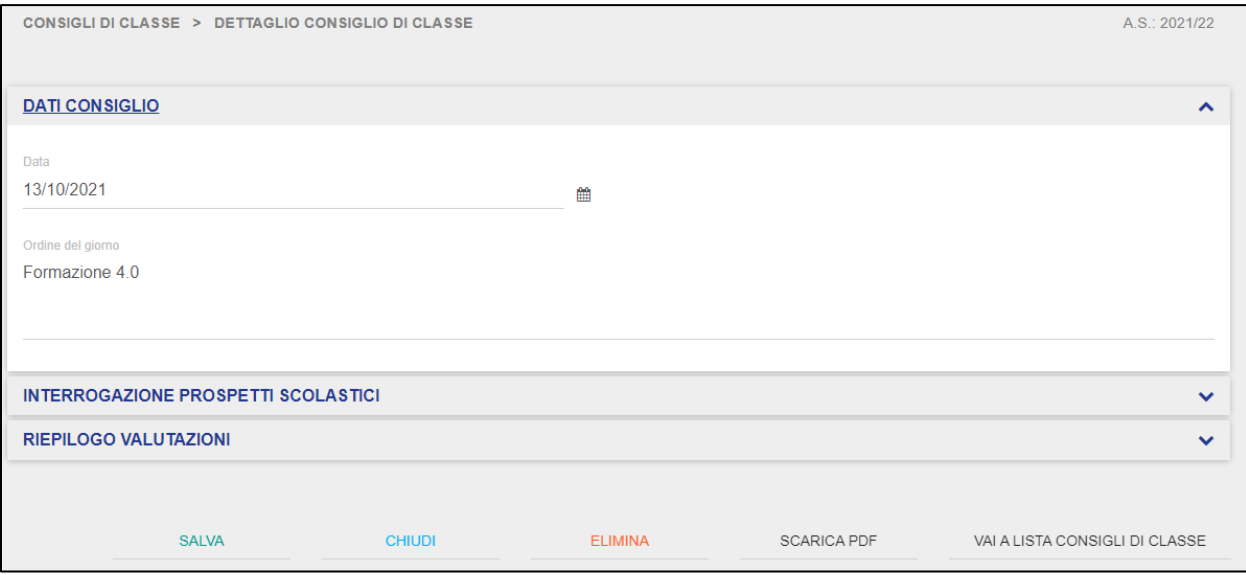

Accedendo alla sottosezione "Dati Consiglio", il Docente può pianificare un nuovo Consiglio di Classe, valorizzando i seguenti campi:

- Data  $\rightarrow$  selezionabile tramite un calendario, indica la data di pianificazione del consiglio o di chiusura del consiglio;
- Ordine del giorno → riporta l'oggetto di discussione all'interno del consiglio di gruppo.

**NB**: un docente può modificare i dati del consiglio di gruppo fintanto che è nello stato "*PIANIFICATO".* Quando il consiglio viene impostato nello stato *"CHIUSO",* il docente non potrà più modificarne i dati.

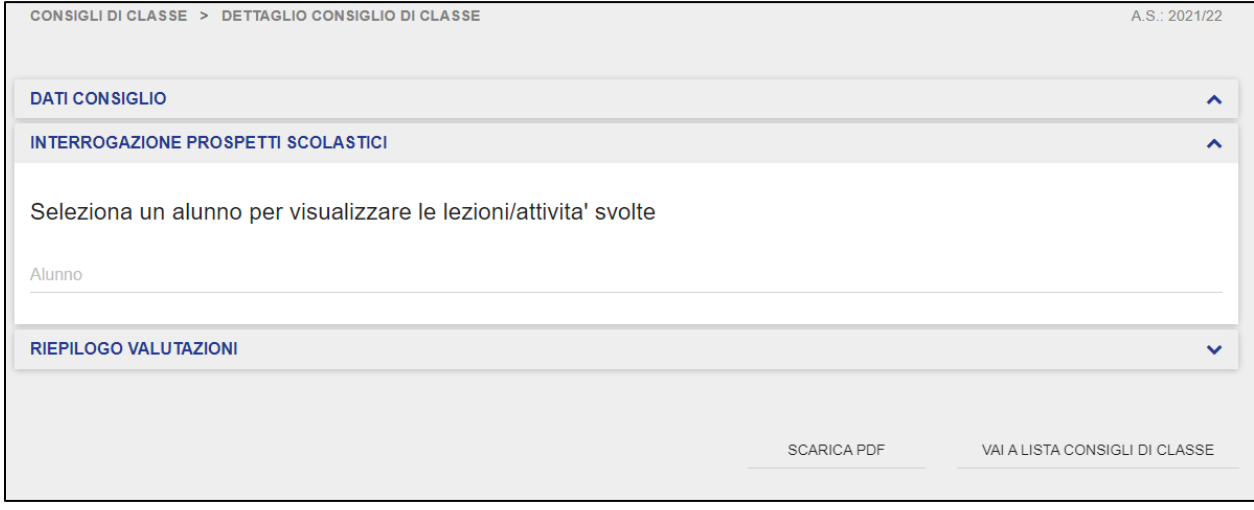

Accedendo alla sottosezione "Interrogazione Prospetti Scolastici", il Docente può prendere visione di tutti i prospetti scolastici relativi ad un alunno al quale egli è puntualmente associato, selezionandolo dal menù a tendina.

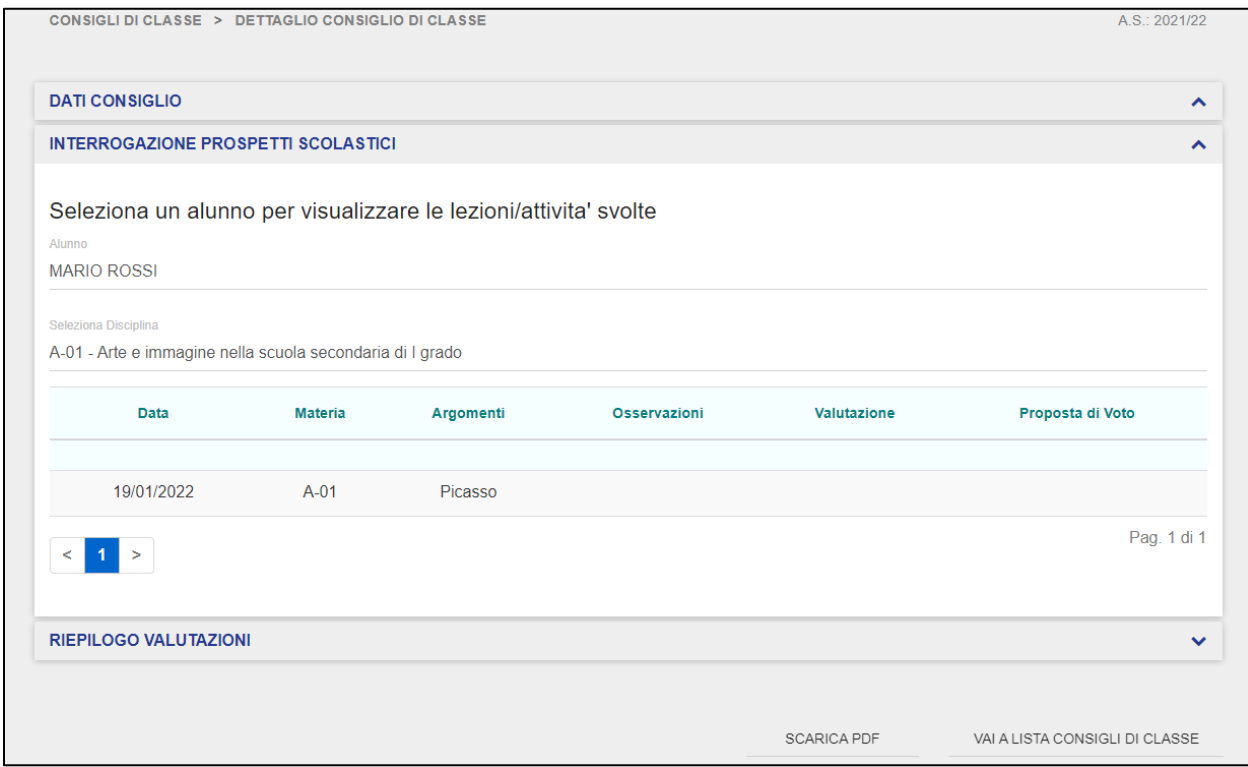

Una volta selezionato l'alunno desiderato tra quelli disponibili, il Docente può ulteriormente restringere il campo di visualizzazione selezionando una tra le materie da lui insegnate oppure visionarle all'unisono tramite l'opzione "Tutte le Discipline".

La schermata di riepilogo dei prospetti scolastici riporta i seguenti campi in sola visualizzazione:

- Data  $\rightarrow$  indica la data dell'attività formativa;
- Materia  $\rightarrow$  indica la materia in relazione alla quale è stata registrata la lezione;
- Argomenti → riporta l'argomento oggetto dell'attività didattica;
- Osservazioni → eventuali note aggiuntive in relazione all'attività formativa;
- Valutazione → voto per l'attività didattica in oggetto;
- Proposta di Voto  $\rightarrow$  impostata dal docente;

Il Docente può anche effettuare uno scarico dei dati visualizzati cliccando sul pulsante "Scarica PDF" e scaricando il file pdf sul proprio dispositivo o computer.

**NB**: il Docente che consulta un prospetto scolastico relativo ad un alunno al quale puntualmente è associato può visionare solo le attività registrate relative alle materie per le quali lo stesso Docente risulta associato a quel determinato alunno.

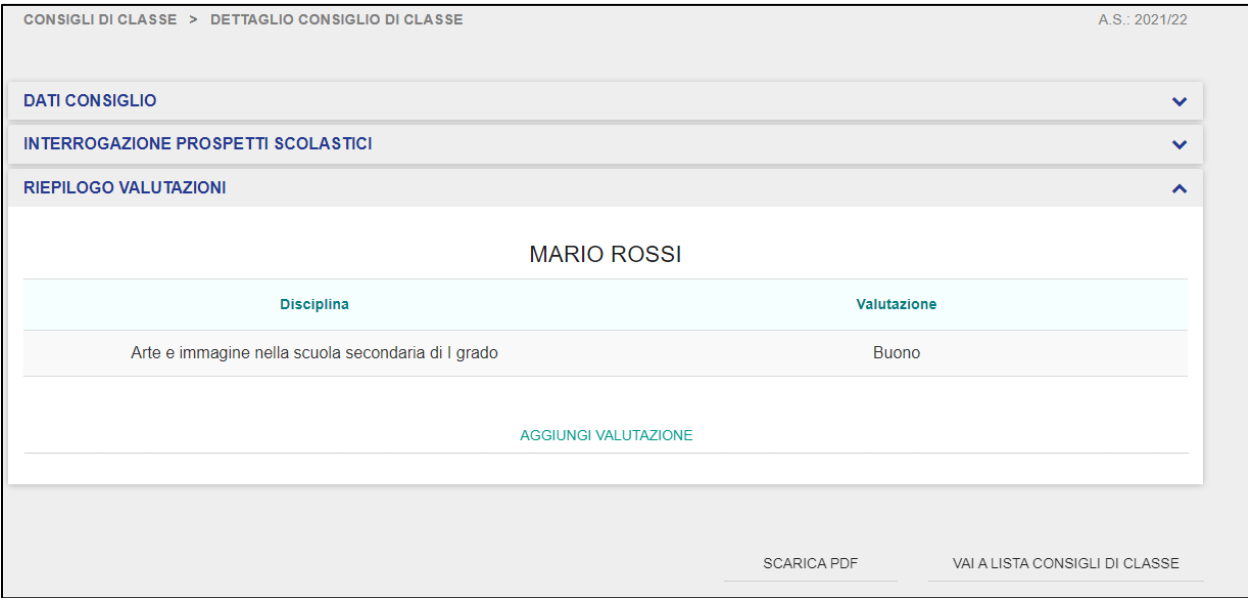

Nella sottosezione "Riepilogo Valutazioni", vengono mostrate, suddivise per alunno, le valutazioni espresse dai Docenti facenti parte del Consiglio di Classe, in relazione ad una delle materie da loro insegnate. Tali valutazioni possono essere rappresentate da una valutazione scritta o dalla votazione numerica.

Il Docente può provvedere ad aggiungere una nuova valutazione cliccando sul pulsante "Aggiungi Valutazione".

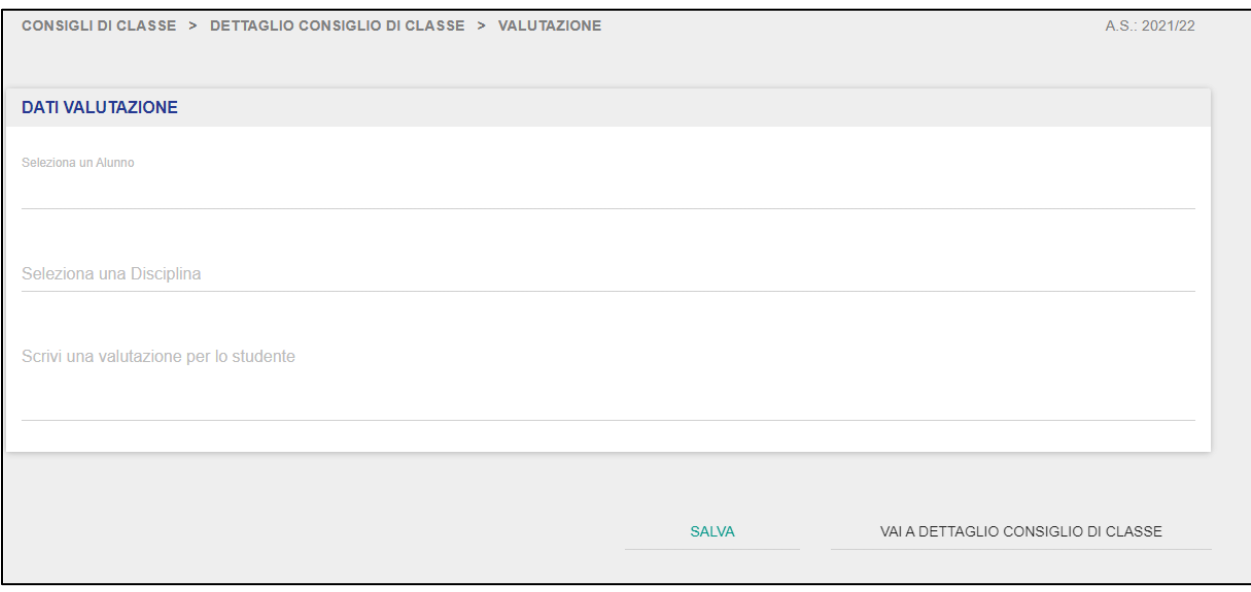

Nella schermata di dettaglio per l'aggiunta di una nuova Valutazione, il Docente deve valorizzare i seguenti campi:

- Alunno  $\rightarrow$  selezionabile dalla lista di alunni al quale il Docente è associato e facenti parte del Gruppo di Lavoro al quale il Docente è abilitato ad insegnare;
- Disciplina → selezionabile dalla lista di discipline che il Docente è abilitato ad insegnare, in relazione all'alunno selezionato;
- Valutazione  $\rightarrow$  campo di testo libero dove il Docente deve riportare la propria valutazione per lo studente selezionato (massimo 1000 caratteri).

Cliccando sul pulsante "Salva", la valutazione verrà salvata e aggiunta al resto delle valutazioni in relazione allo specifico Consiglio di Classe. Viceversa, cliccando sul pulsante "Vai a dettaglio Consiglio di Classe", il Docente annulla l'inserimento dei dati nella schermata di dettaglio e viene riportato alla schermata del Consiglio di Classe.

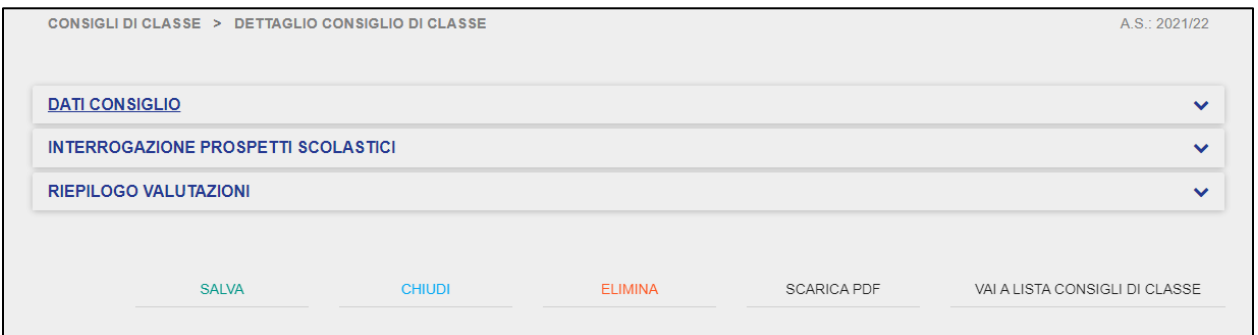

Il Docente ha a disposizione i seguenti pulsanti:

- Salva → permette di salvare i dati inseriti relativamente al Consiglio di Classe su cui si sta operando;
- Chiudi → permette di cambiare lo stato di un consiglio da "*PIANIFICATO" a "CHIUSO";*
- Elimina → permette di cancellare un consiglio inserito nello stato "*PIANIFICATO".*

Tramite il pulsante "Vai a lista Consigli di Classe", il Docente torna alla schermata di elenco dei Consigli di Classe.

#### **3.5 Materiale Didattico**

<span id="page-29-0"></span>La sezione "Materiale Didattico" permette ai Docenti di salvare ed eventualmente condividere il materiale relativo agli interventi didattici e dei Consigli di Classe, nonché di prendere visione del materiale condiviso da altri Docenti.

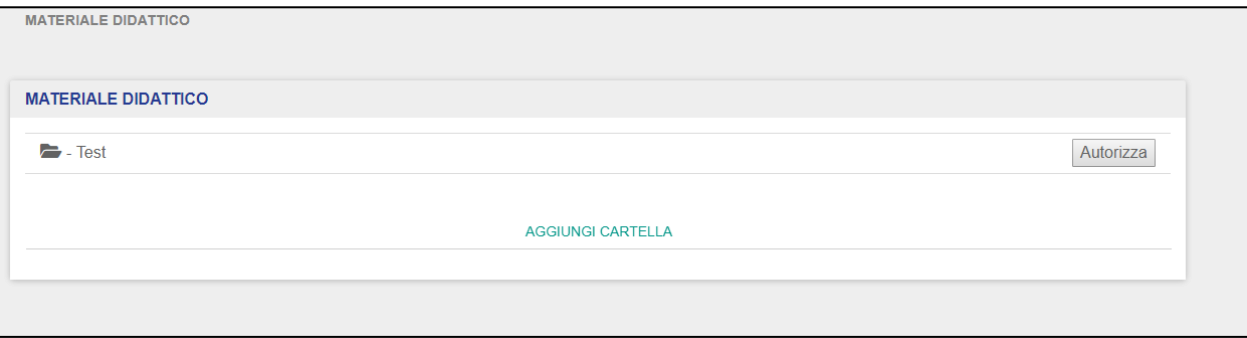

Qualora il Docente non abbia ancora provveduto a caricare materiale didattico sul Registro, visualizzerà la seguente schermata:

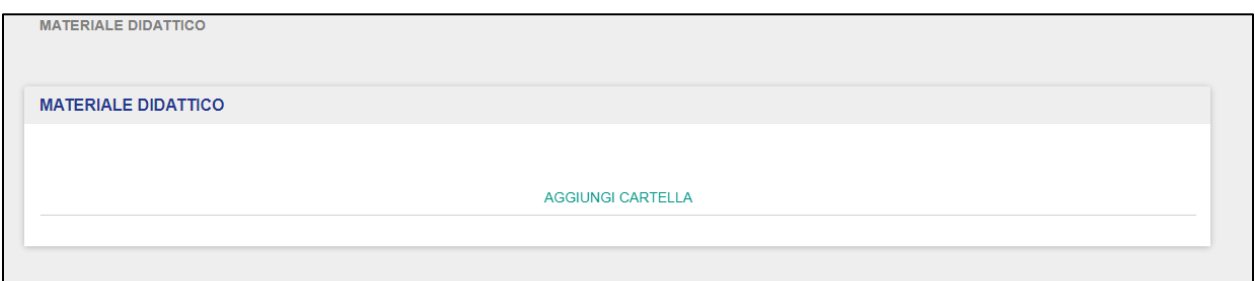

Il Docente può eventualmente aggiungere una nuova cartella tramite il pulsante "Aggiungi Cartella".

### GUIDA RAPIDA REGISTRO Elettronico Scuola in Ospedale

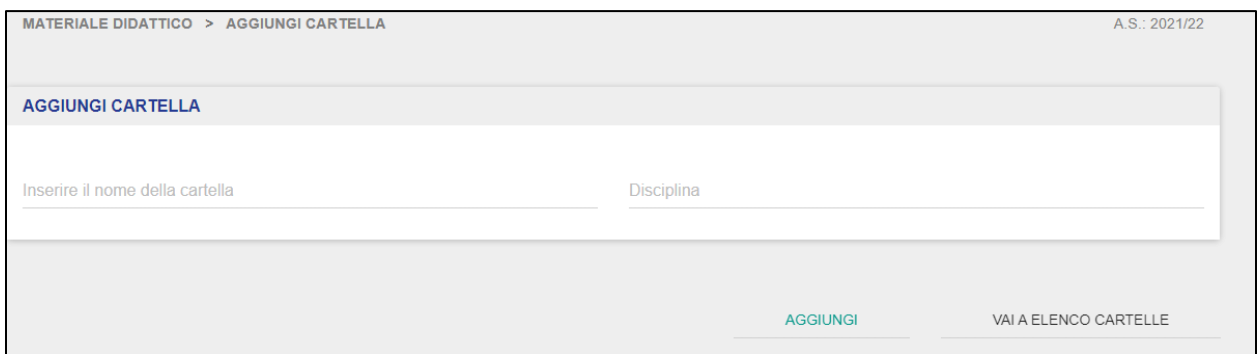

Una volta cliccato, verrà reindirizzato alla pagina di dettaglio per l'aggiunta di una nuova cartella. Il Docente deve obbligatoriamente inserire un nome per la cartella da creare e la relativa disciplina. Una volta inserito il nome, cliccando sul pulsante "Aggiungi", l'applicativo salverà il nome del folder che verrà dunque creata. Viceversa, cliccando sul pulsante "Indietro", il Docente tornerà alla schermata iniziale della funzionalità del "Materiale Didattico".

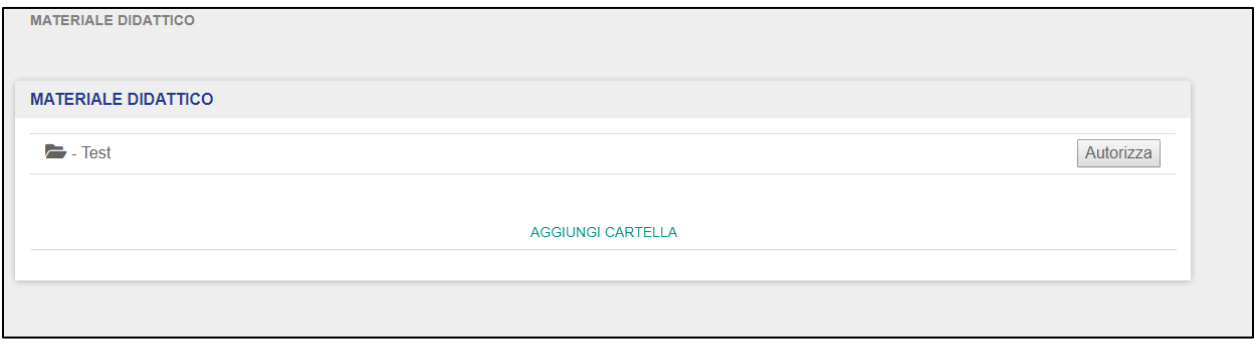

Selezionando una cartella, il Docente può accedervi e da qui consultare il materiale didattico eventualmente caricato. Per aggiungere nuovo materiale, il Docente deve cliccare sul pulsante "Aggiungi Materiale", tramite il quale verrà reindirizzato alla schermata di dettaglio.

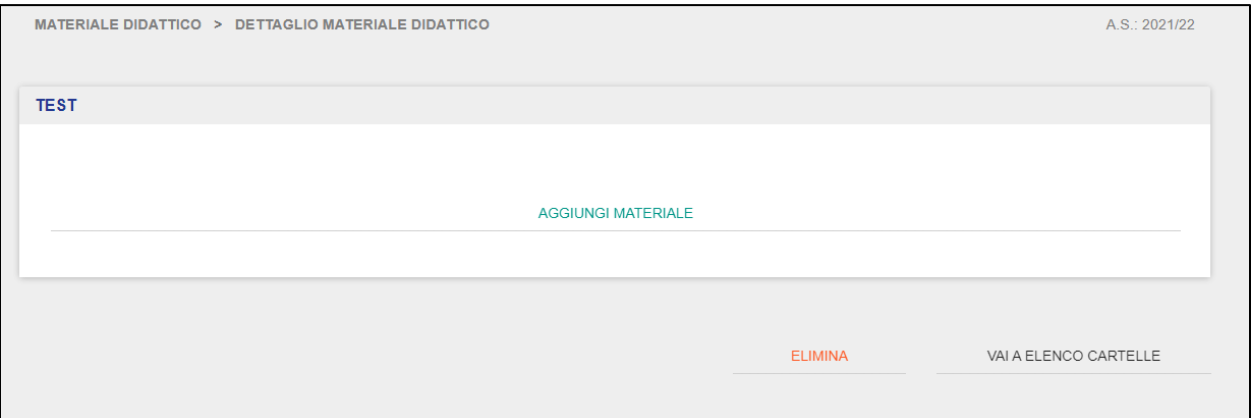

Da questa schermata il Docente può caricare nuovo materiale tramite il pulsante "Scegli file", andando così a navigare nel suo dispositivo i contenuti che desidera caricare nell'applicativo.

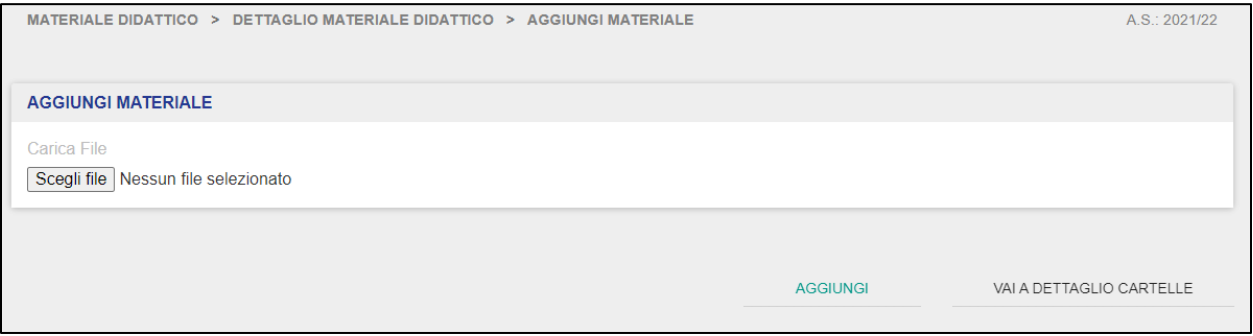

**NB**: possono essere caricati sull'applicativo file in formato pdf, zip, doc, docx, xls, xlsx e con grandezza massima consentita fino a 5 MB.

Una volta scelto il materiale desiderato, con il pulsante "Aggiungi" il sistema provvederà a caricare il materiale sull'applicativo. Viceversa, cliccando sul pulsante "Vai a dettaglio cartelle", il Docente tornerà alla schermata precedente della cartella selezionata.

Il Docente, per abilitare altri utenti ad accedere alle cartelle ed ai materiali da lui creati e già caricati, deve cliccare sul pulsante "Autorizza".

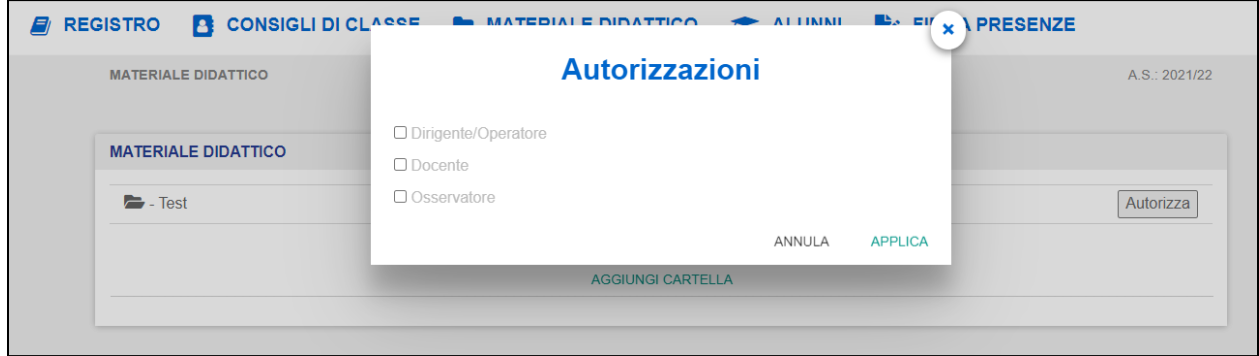

Da questa schermata, il Docente può selezionare gli utenti ai quali garantire l'accesso ai propri materiali didattici (tra i profili Dirigente/Operatore, Docente e Osservatore). Cliccando sul pulsante "Applica", le selezioni effettuate verranno salvate e dunque verranno garantite le relative autorizzazioni. Viceversa, con il pulsante "Annulla", si tornerà alla schermata iniziale della funzionalità del "Materiale Didattico".

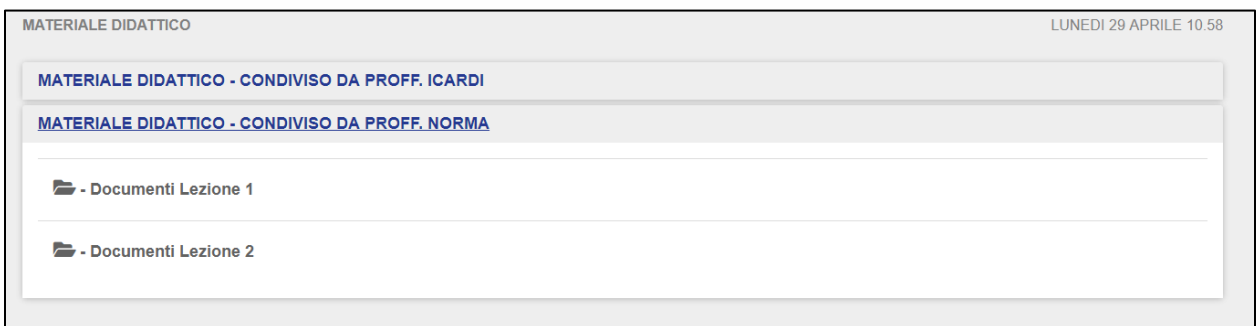

Il Docente può anche prendere visione del materiale didattico condiviso da altri utenti (Docenti).

**NB**: affinché il Docente sia in grado di prendere visione delle cartelle del materiale didattico, un altro utente (Docente) deve aver impostato a sistema la condivisione di tale materiale.

## GUIDA RAPIDA REgistro Elettronico Scuola in Ospedale

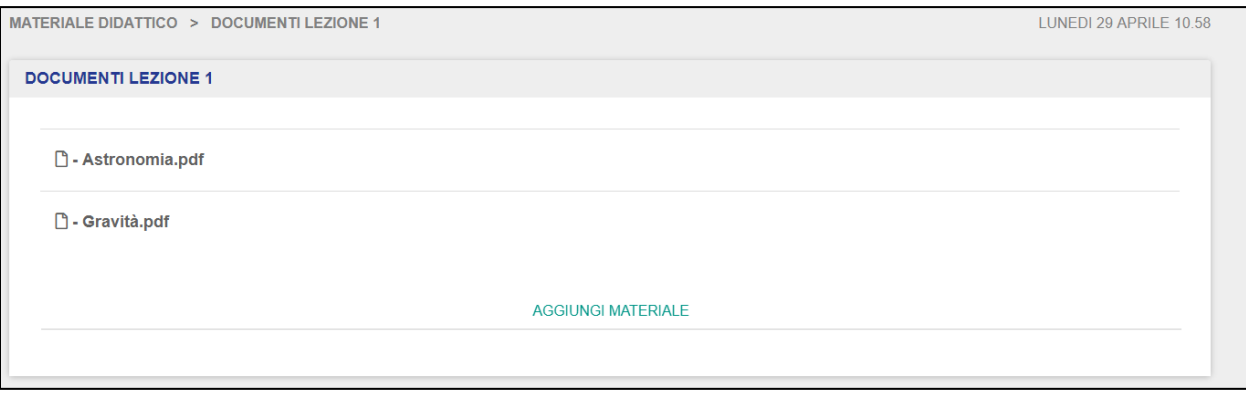

Per prendere visione dei singoli file condivisi all'interno delle cartelle del materiale didattico, il Docente deve cliccare sopra il file che desidera visualizzare.

#### **3.6 Alunni**

<span id="page-34-0"></span>La sezione "Alunni" permette ai Docenti di prendere visione di tutti gli studenti ai quali esso è associato in riferimento ad un determinato Gruppo di Lavoro.

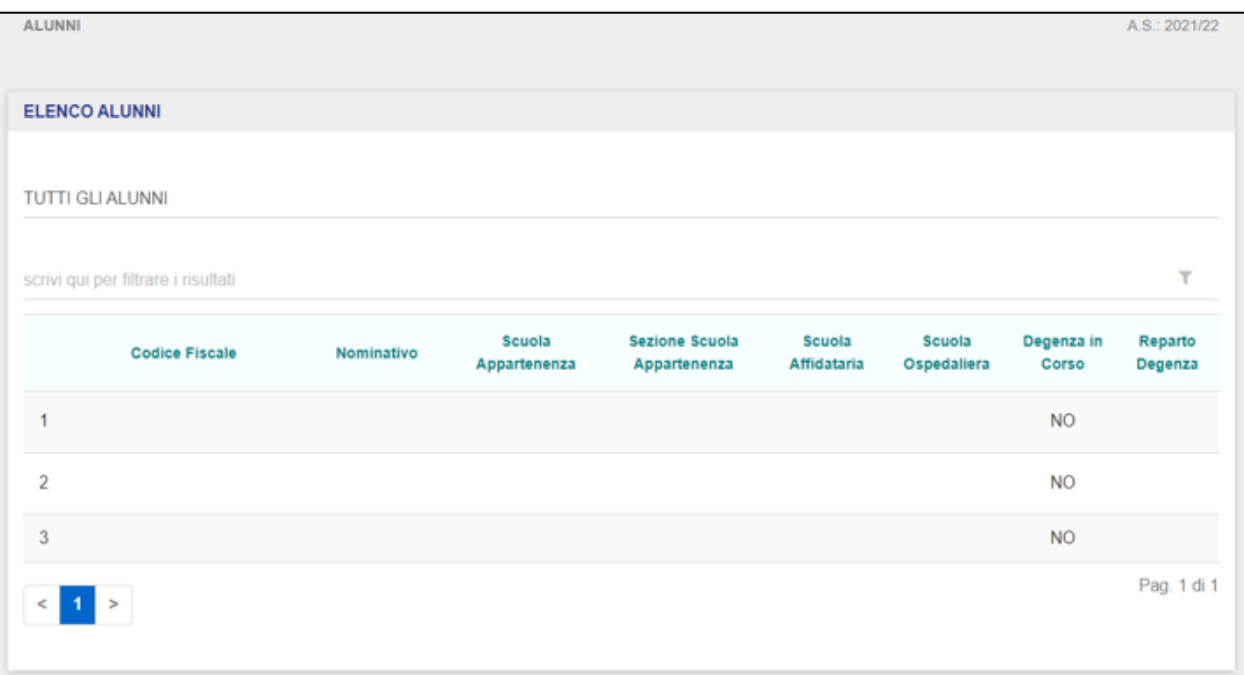

La schermata presenta i seguenti campi:

- Codice fiscale  $\rightarrow$  indica il CF dell'alunno;
- Nominativo  $\rightarrow$  riporta Nome e Cognome dell'alunno;
- Scuola Appartenenza  $\rightarrow$  riporta la scuola di provenienza dell'alunno selezionato;
- Scuola Affidataria → riporta l'eventuale scuola affidataria relativa all'alunno selezionato;
- Scuola Ospedaliera → riporta la struttura ospedaliera per l'alunno selezionato;
- Degenza in corso  $\rightarrow$  indica se la degenza è in corso;
- Reparto Degenza → indica il reparto della degenza se è in corso.

## GUIDA RAPIDA Registro Elettronico Scuola in Ospedale

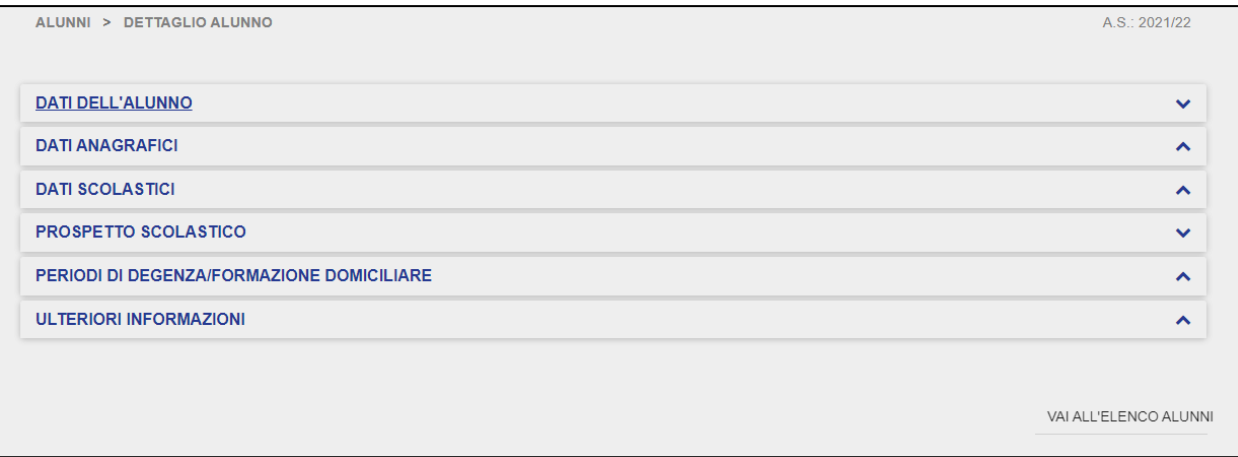

Cliccando su uno degli alunni al quale è associato, il Docente può visualizzarne in sola lettura le schede di dettaglio, suddivise come segue:

- Dati dell'alunno;
- Dati Anagrafici;
- Dati Scolastici (Scuola Appartenenza, Sede Struttura Ospedaliera, Scuola Affidataria);
- Prospetto Scolastico;
- Periodo di Degenza/Formazione Domiciliare;
- Ulteriori Informazioni.

La scheda "Dati dell'Alunno" riporta le informazioni inserite in fase di censimento dello studente sul Registro Elettronico:

## GUIDA RAPIDA REgistro Elettronico Scuola in Ospedale

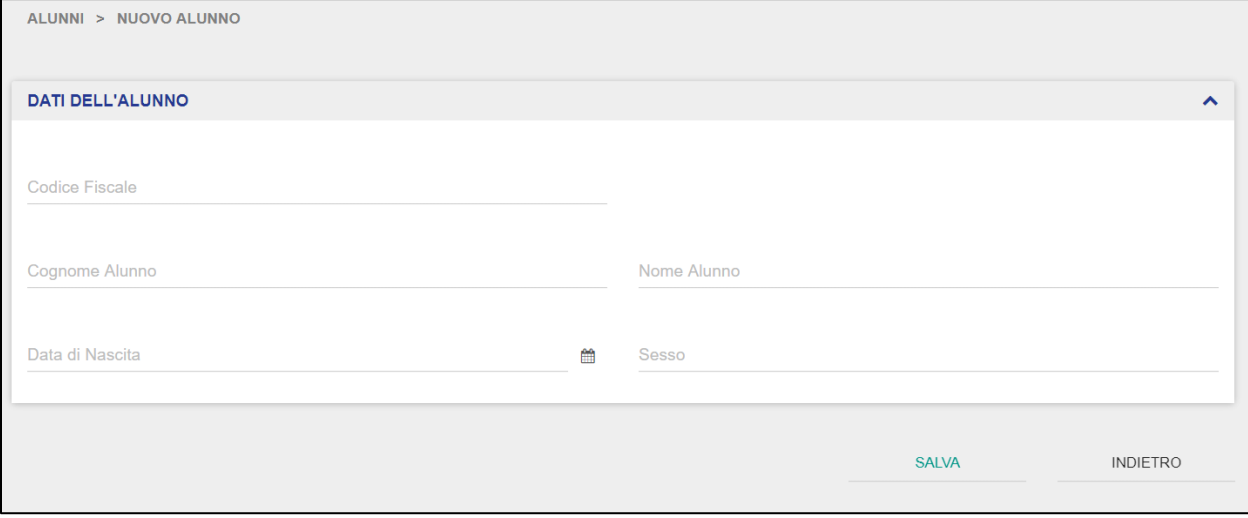

La scheda "Dati Anagrafici" comprende le seguenti informazioni:

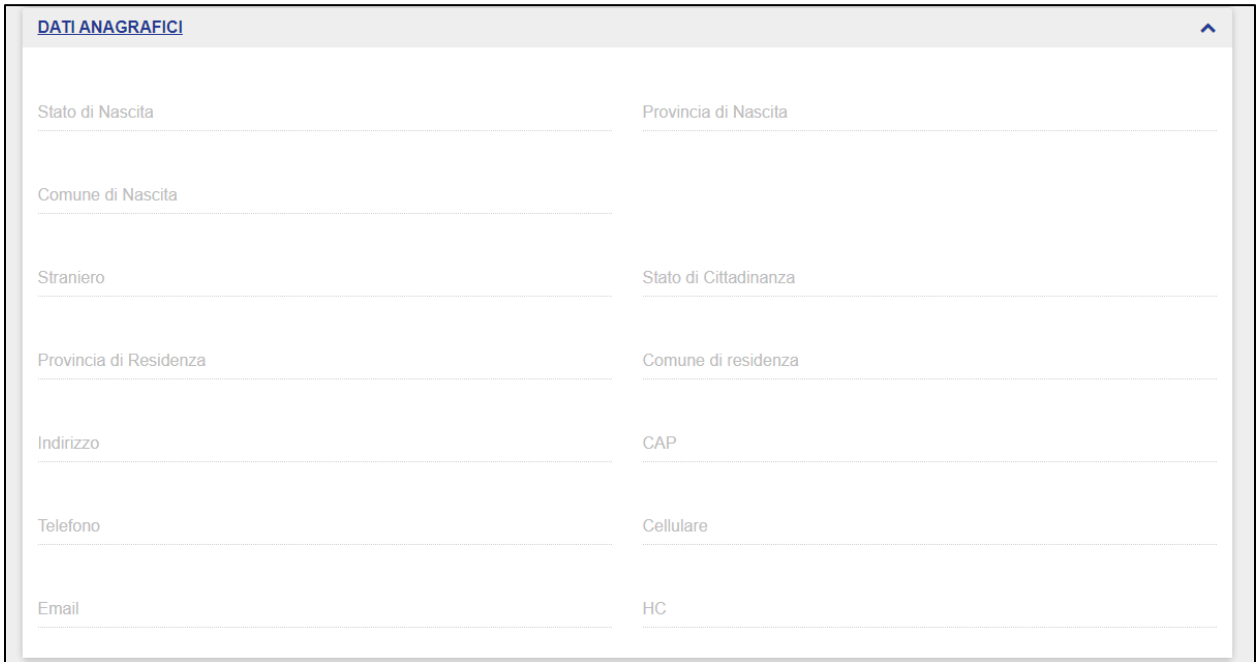

Nella scheda "Dati Scolastici", il Docente può visualizzare in sola lettura le informazioni presenti nelle tre schede, ovvero le seguenti:

- Scuola di Appartenenza;
- Scuola Affidataria;
- Sede Struttura Ospedaliera.

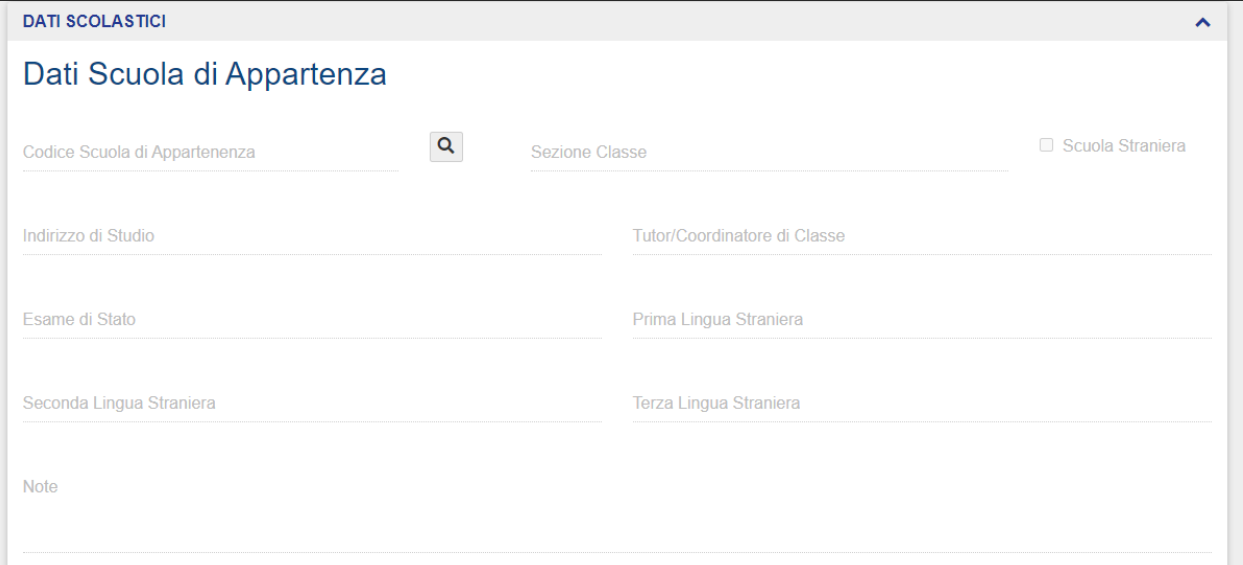

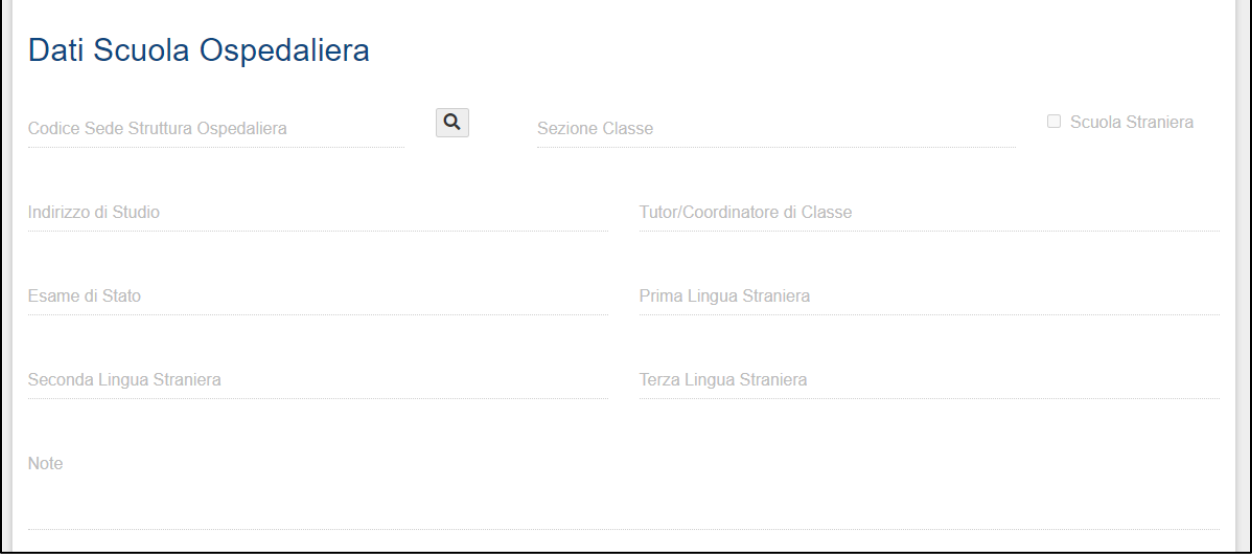

## GUIDA RAPIDA REgistro Elettronico Scuola in Ospedale

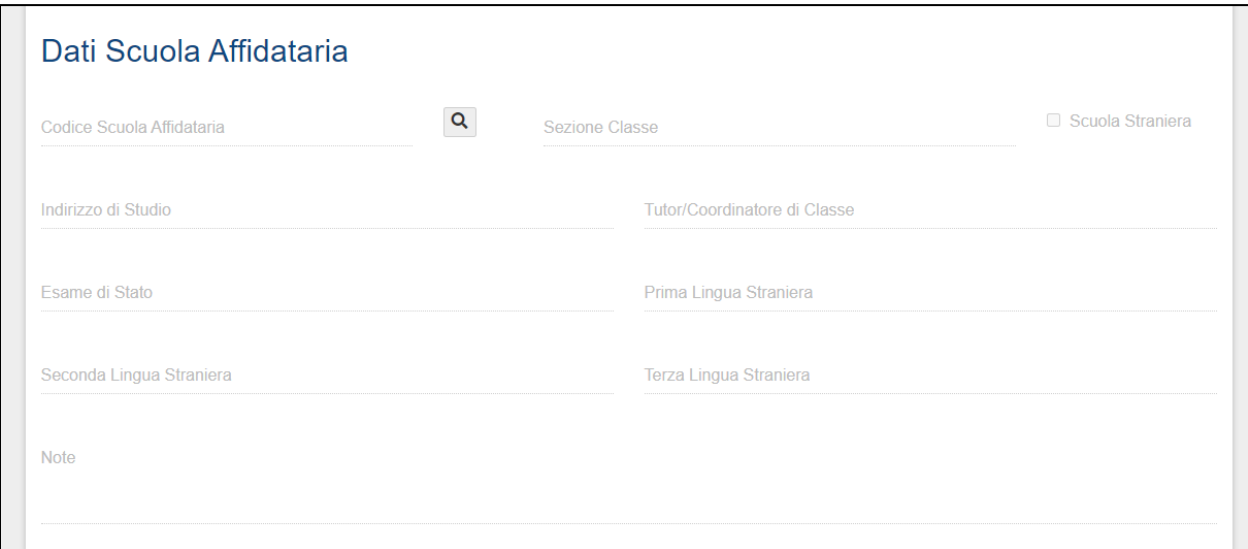

La scheda "Prospetto Scolastico" permette al Docente di prendere visione del prospetto scolastico dell'alunno selezionato al quale è associato:

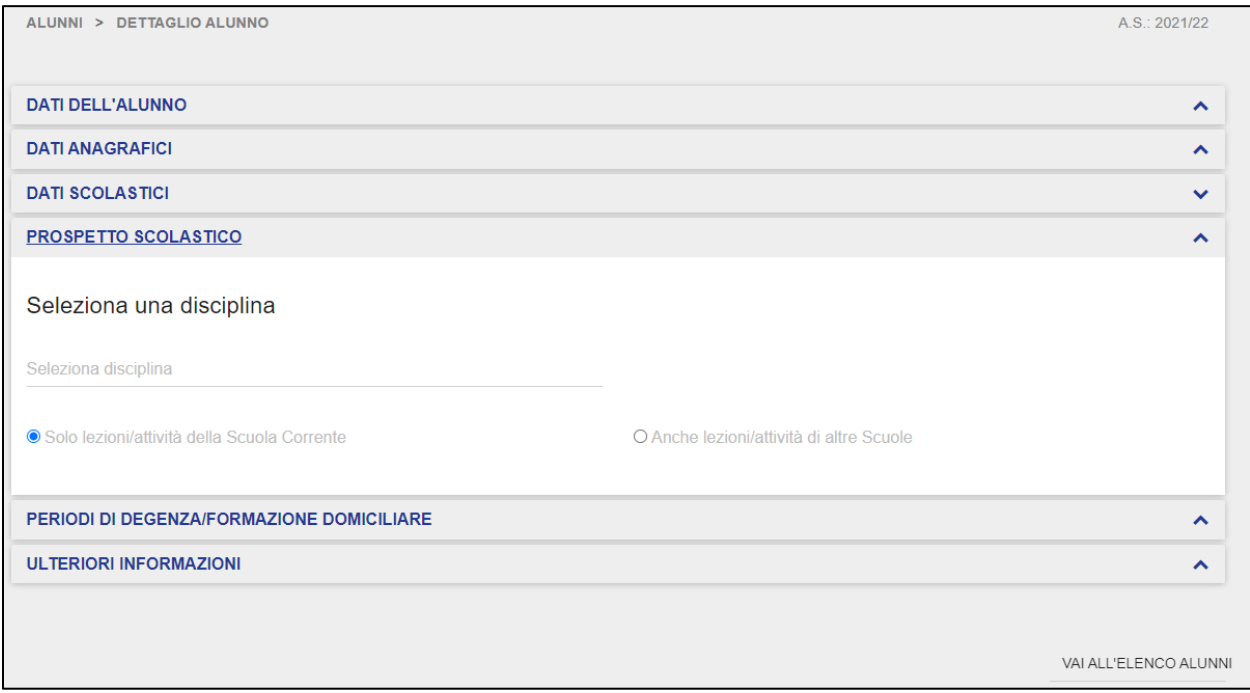

Il Docente può selezionare la vista delle sole attività formative svolte nella scuola corrente oppure anche le attività formative svolte presso altre scuole da parte dell'alunno al quale risulta associato in quel dato Gruppo di Lavoro, e soltanto in relazione alle Materie da lui insegnate.

Dunque, il Docente potrà prendere visione degli interventi didattici effettuati sull'alunno selezionato, in riferimento alle seguenti informazioni:

- Data → indica la data dell'attività formativa;
- Disciplina → indica la disciplina in relazione alla quale è stata registrata la lezione;
- Argomenti → riporta l'argomento oggetto dell'attività didattica;
- Osservazioni → eventuali note aggiuntive in relazione all'attività formativa;
- Valutazione  $\rightarrow$  voto per l'attività didattica in oggetto;
- Proposta di Voto  $\rightarrow$  impostata dal docente;

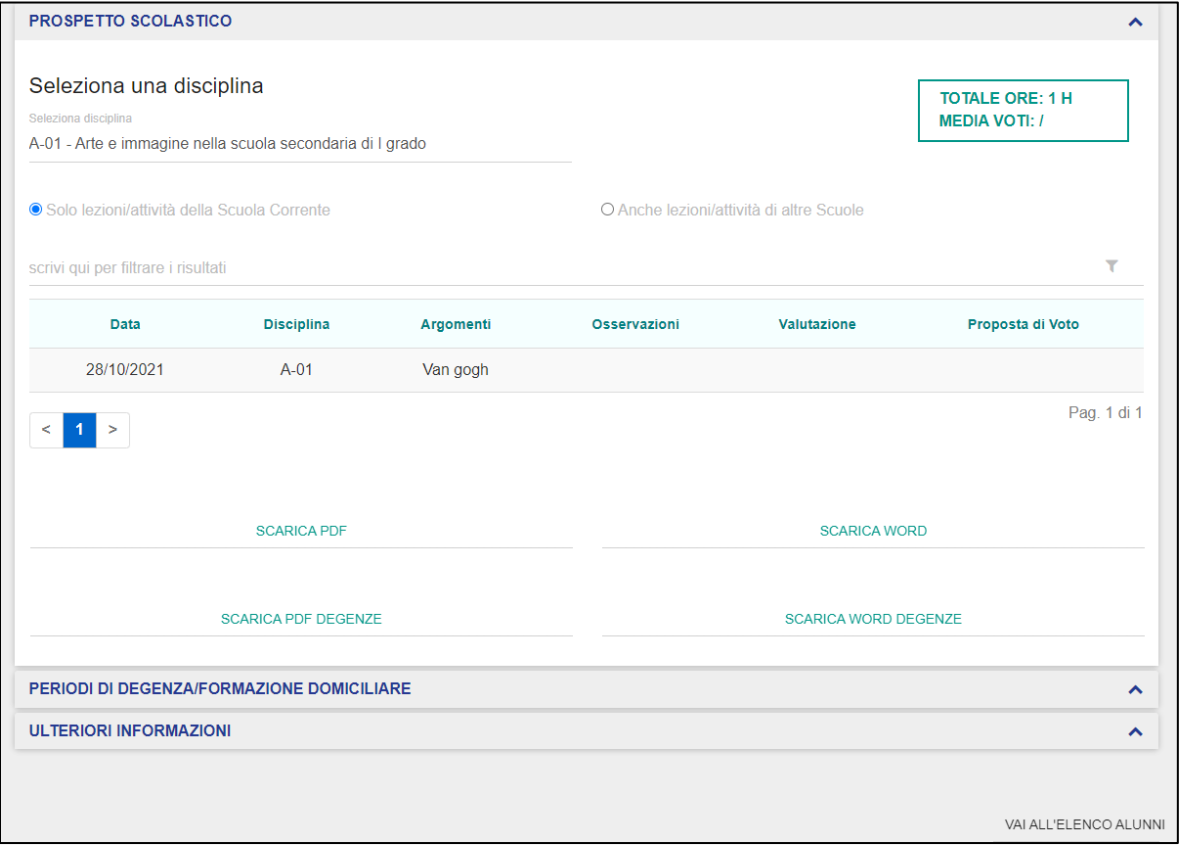

Il Docente può eventualmente scaricare il prospetto scolastico consultato in PDF e in formato word modificabile, in cui sarà visibile la durata delle singole lezioni/attività svolte dall'alunno e le informazioni relative a "Scuola appartenenza" e "Scuola ospedaliera".

Inoltre, può scaricare un file in formato PDF e word del prospetto scolastico in cui saranno riportate le attività svolte dal singolo alunno raggruppate per periodi di degenza.

La scheda "Periodi di Degenza/Formazione Domiciliare" permette al Docente di visualizzare i periodi di degenza relativi all'alunno al quale è associato.

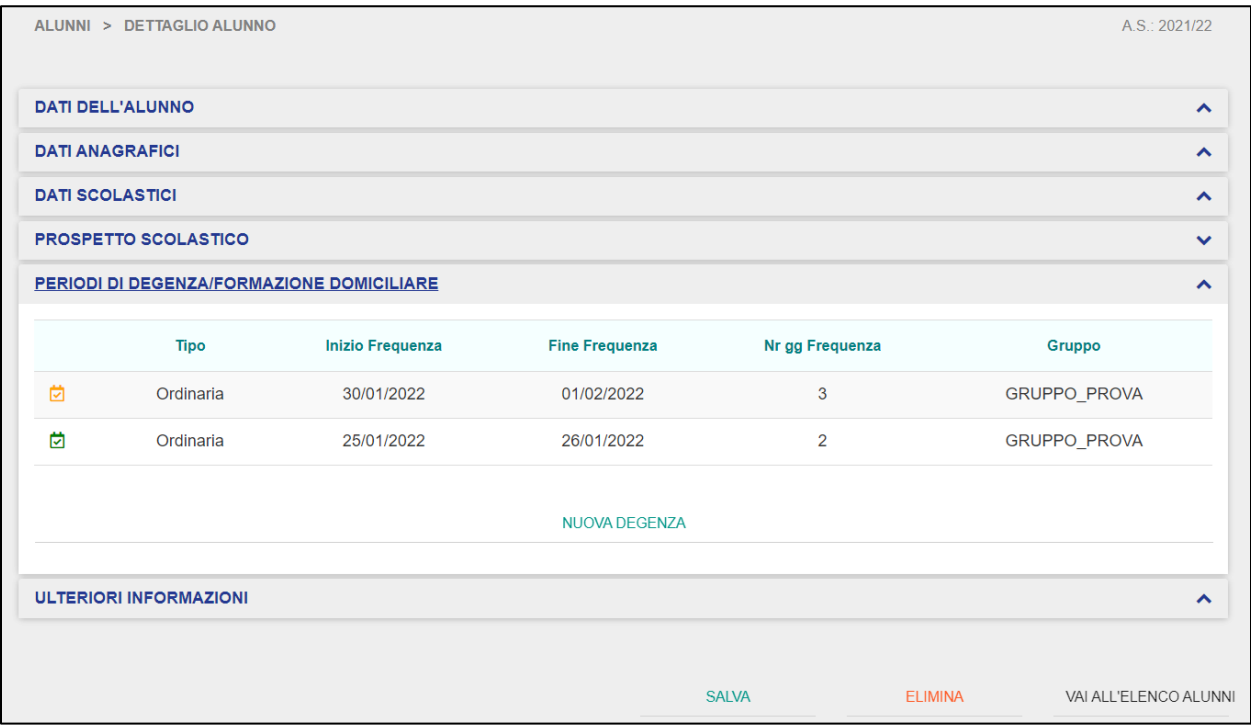

La pagina iniziale della scheda "Periodi di Degenza/Formazione Domiciliare" presenta la lista dei periodi di degenza dell'alunno selezionato, riportando le seguenti informazioni:

- Tipo  $\rightarrow$  tipologia della degenza (Day Hospital o Degenza Ordinaria);
- Inizio Frequenza  $\rightarrow$  data di inizio della degenza;
- Fine Frequenza  $\rightarrow$  data fine della degenza;
- Nr gg Frequenza  $\rightarrow$  numero di giorni di frequenza del singolo alunno;

pag. 42

### GUIDA RAPIDA Registro Elettronico Scuola in Ospedale

• Gruppo  $\rightarrow$  Gruppo di Lavoro al quale l'Alunno è stato associato in relazione a ciascun periodo di degenza.

I periodi di degenza segnati con l'icona indicano i periodi di degenza attivi e correnti, ovvero con una data inizio pari o precedente alla data odierna.

Viceversa, i periodi di degenza segnati con l'icona indicano periodi di degenza futuri e pianificati, ovvero con una data inizio successiva alla data odierna.

Nella schermata, cliccando su uno dei periodi di degenza riportati per l'Alunno al quale è associato, il Docente accederà alla relativa scheda di dettaglio della degenza alunno.

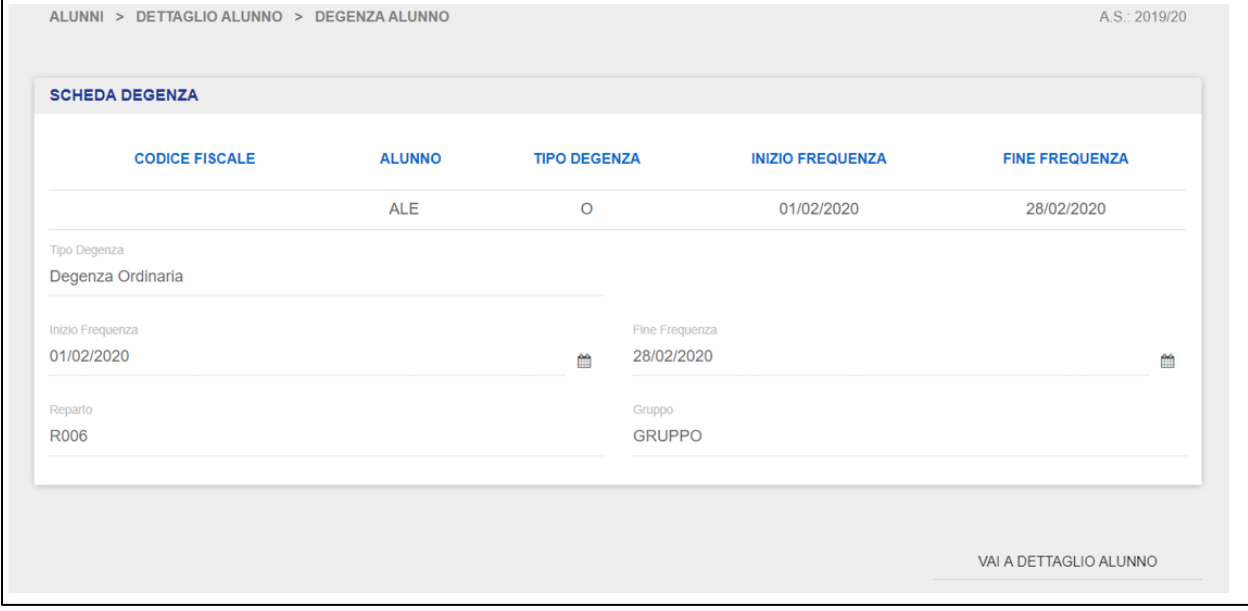

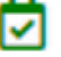

In questa schermata il Docente non può intervenire in modifica sui dati, può visualizzarli in sola lettura. Da questa schermata, cliccando sul pulsante "Vai a dettaglio alunno", il Docente verrà reindirizzato alla schermata di dettaglio dell'alunno.

La scheda "Ulteriori Informazioni" permette al Docente di visualizzare in sola lettura ulteriori informazioni relative all'alunno, quali ripetenze, possesso Piano Didattico Personalizzato (PDP) e sostegno.

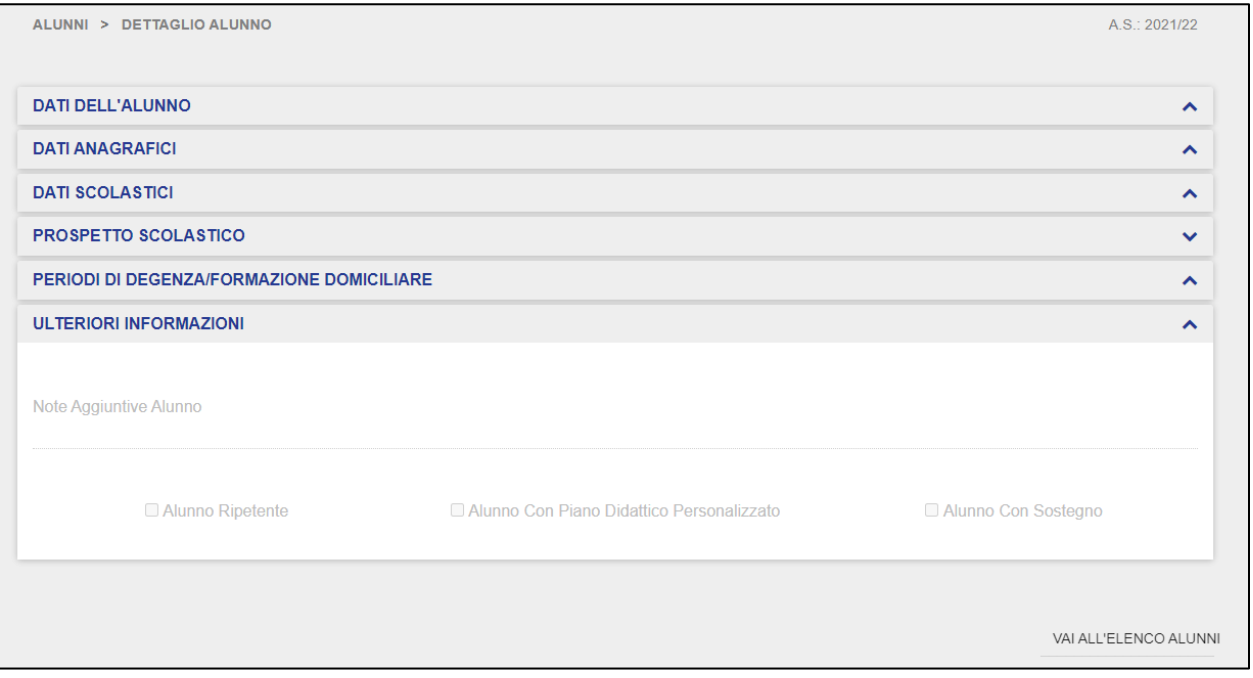

#### **3.7 Firma Presenze**

<span id="page-43-0"></span>La sezione "Firma Presenze" permette ai Docenti di registrare i giorni di presenza in cui hanno svolto l'attività. Il Docente può scaricare l'elenco delle presenze in formato Csv, Excel o Pdf. Nella schermata iniziale è presente l'elenco di tutte le presenze registrate. Ogni singola "Presenza" può essere eliminata cliccando sul pulsante "Elimina".

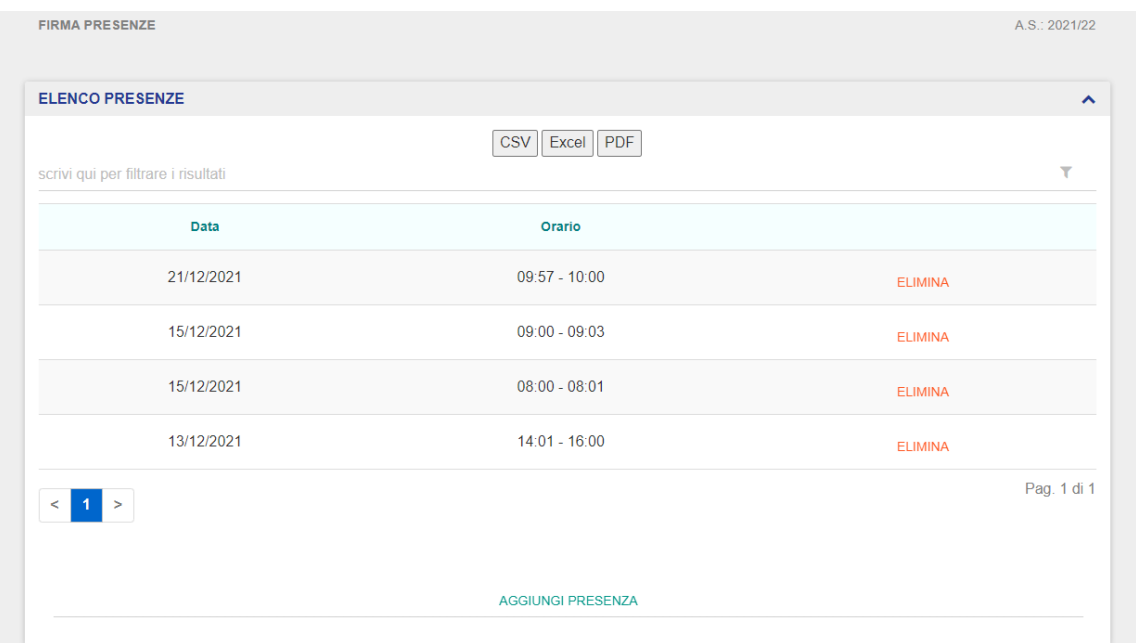

In questa sezione il Docente potrà, quindi, registrare la presenza, compilando i seguenti campi:

- Data;
- Ora inizio;
- Ora fine.

Successivamente potrà cliccare su "Firma" per salvare la propria presenza o su "Vai a elenco presenze" per tornare indietro.

## GUIDA RAPIDA REGISTRO Elettronico Scuola in Ospedale

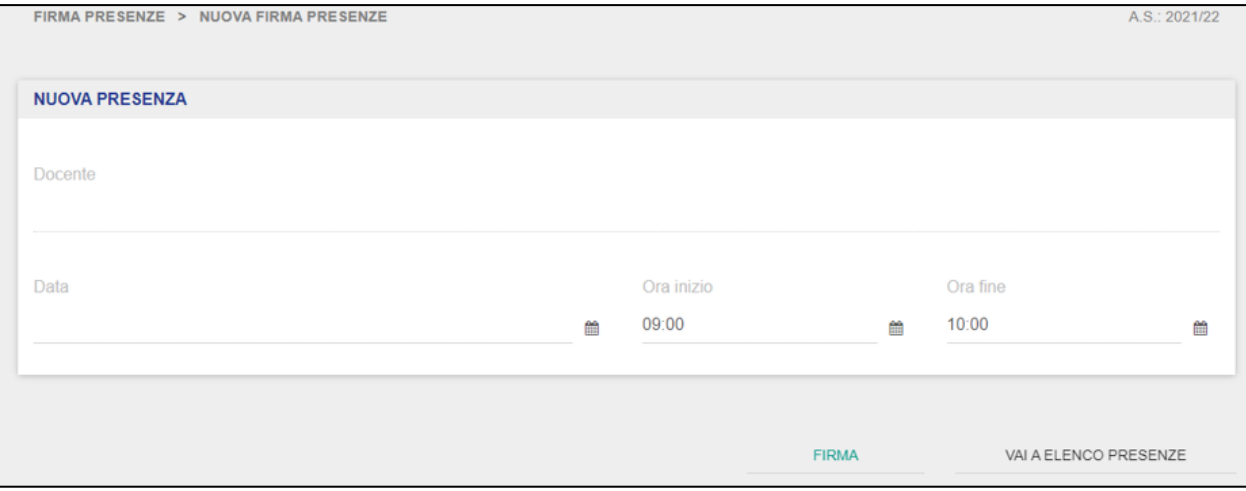